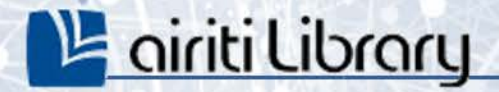

# **關於華藝線上圖書館**

a

airiti

館藏特色 (p.4) co

館藏資源(p.5) co

註冊會員 (p.6-7) co

**館藏特色**

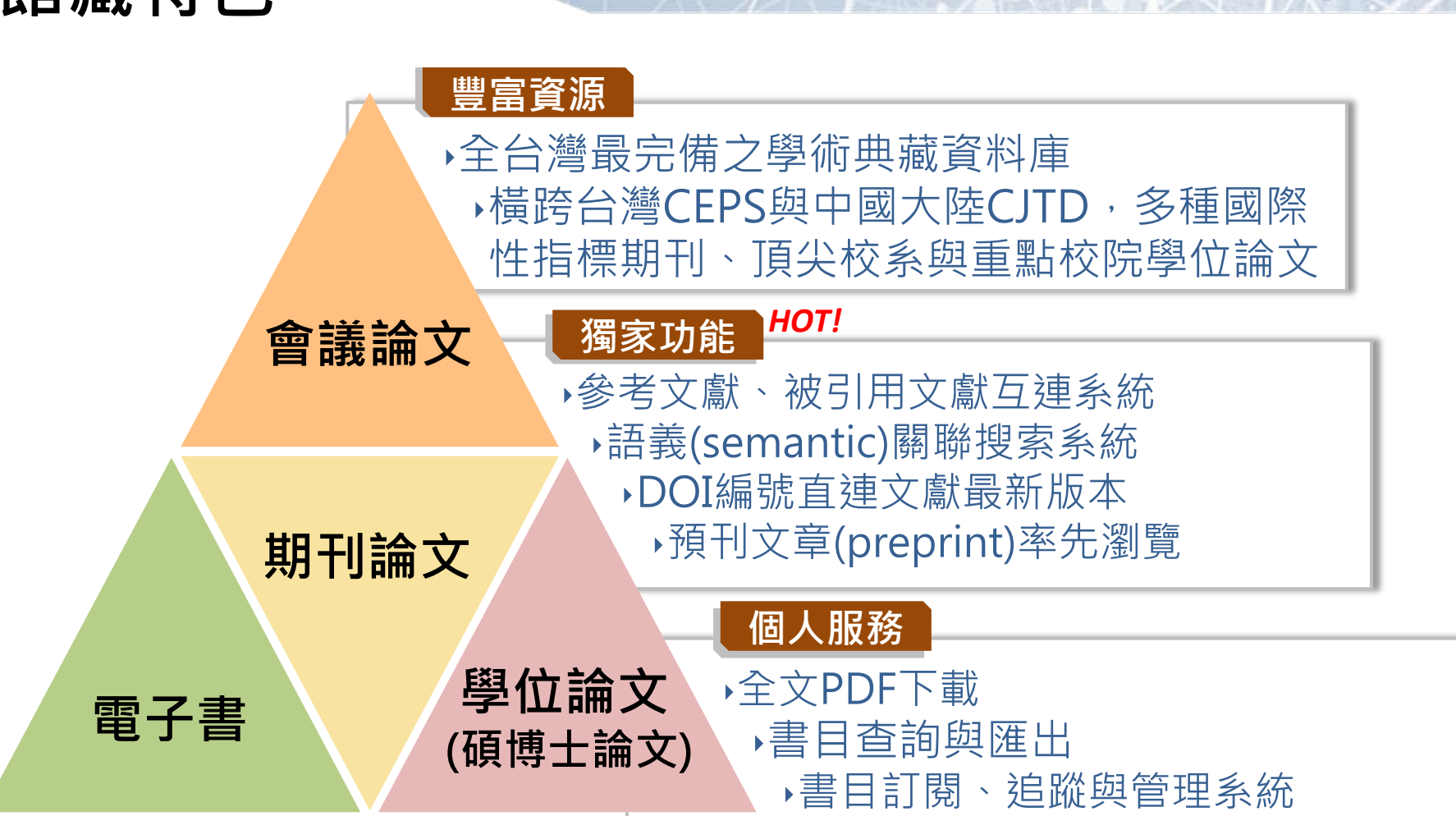

#### art | 華藝數位股份有限公司

2

**L'é airiti Library** 

<span id="page-2-0"></span>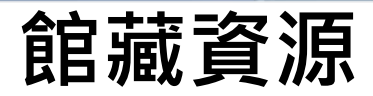

## **L'é airiti Library**

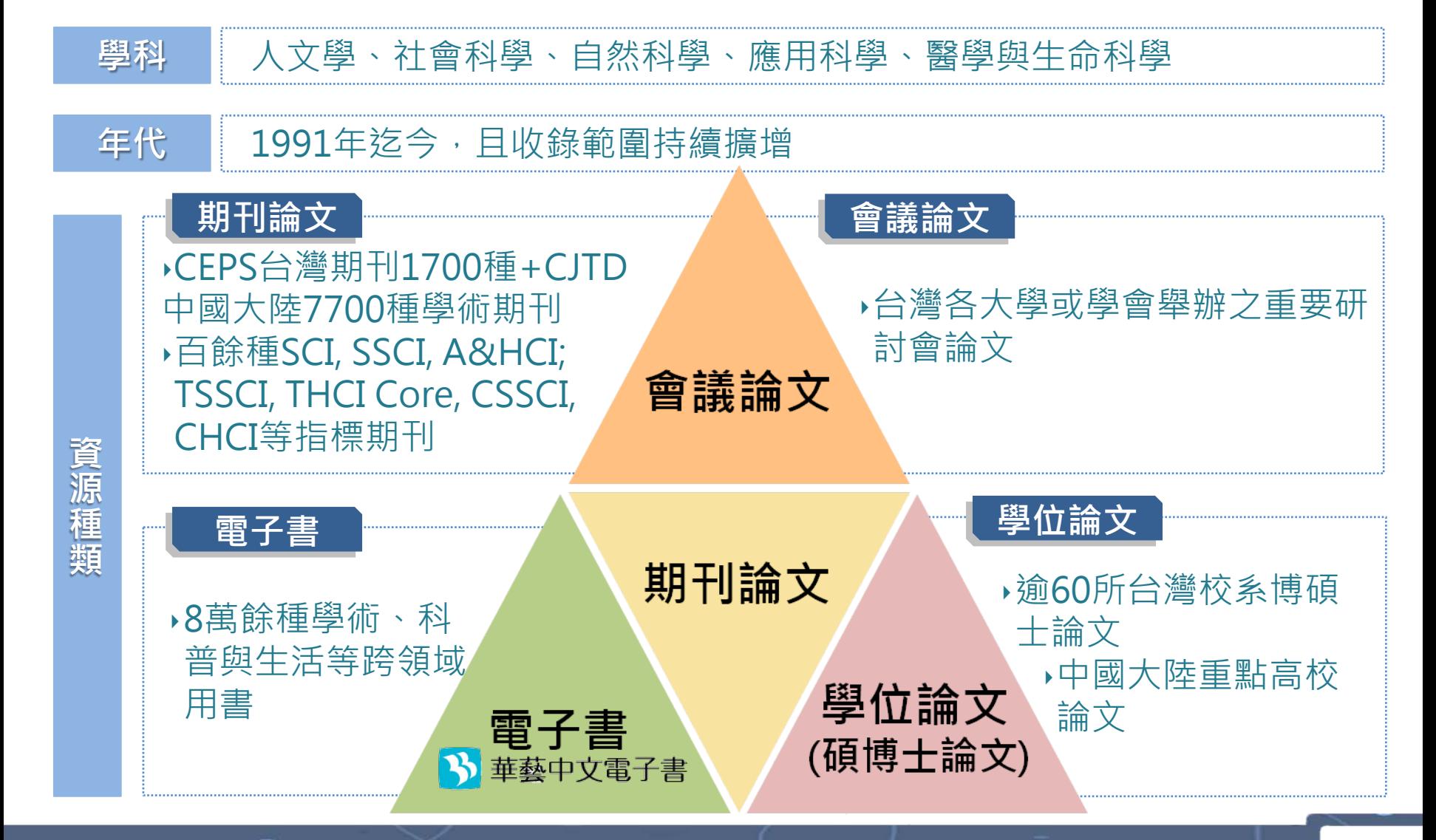

3

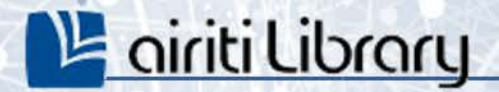

# **全文下載與閱讀**

4

.

airiti

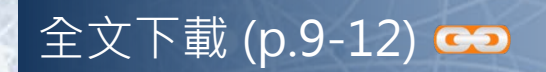

電子書借閱 (p.13-14)

## **全文下載與閱讀**

**※下載/購買電子全文前,請先確認您的身分為機構使用者或個人使用者**:

• **機構使用者:**您的機構單位已採購華藝線上圖書館。 於您的**機構單位IP範圍**內,可**免費下載**機構單位採購範圍內之文獻全文。

華藝數位股份有限公司, 您好! 【■ 加入追蹤] **■全交下載** 登入 | 加入會員 | 購買點數 | 個人化服務 | 客服中心 | 使用説明 | 網站地圖 **未登入時,網頁右上方會呈現單位** 可直接點選「全文下載」, 不須加入購物車,也不須儲值點數 **名稱**。

• **個人使用者:**您的機構單位未採購華藝線上圖書館,或您在單位IP範圍之 外。

**須儲值點數扣點下載**或**付費獲取**文獻全文 。 ■ 加入追蹤 | 9 加入購物車 | 全文下載 (40點) 42.74.175.221, 您好! 登入 | 加入會員 | 購買點數 | 個人化服務■ | 客服中心 | 使用説明 | 網站地圖 欲下載電子全文,須加入購物車付 **未登入時,網頁右上方會呈現IP位** 款購買,或扣除儲值點數購買。 **置**。

**L'airiti Library** 

## **L'airiti Library**

## **全文下載與閱讀**

#### • **全文下載【機構使用者】**

於查詢結果簡目列表頁,或單筆詳目頁,點選「全文下載」,即可免費下載。

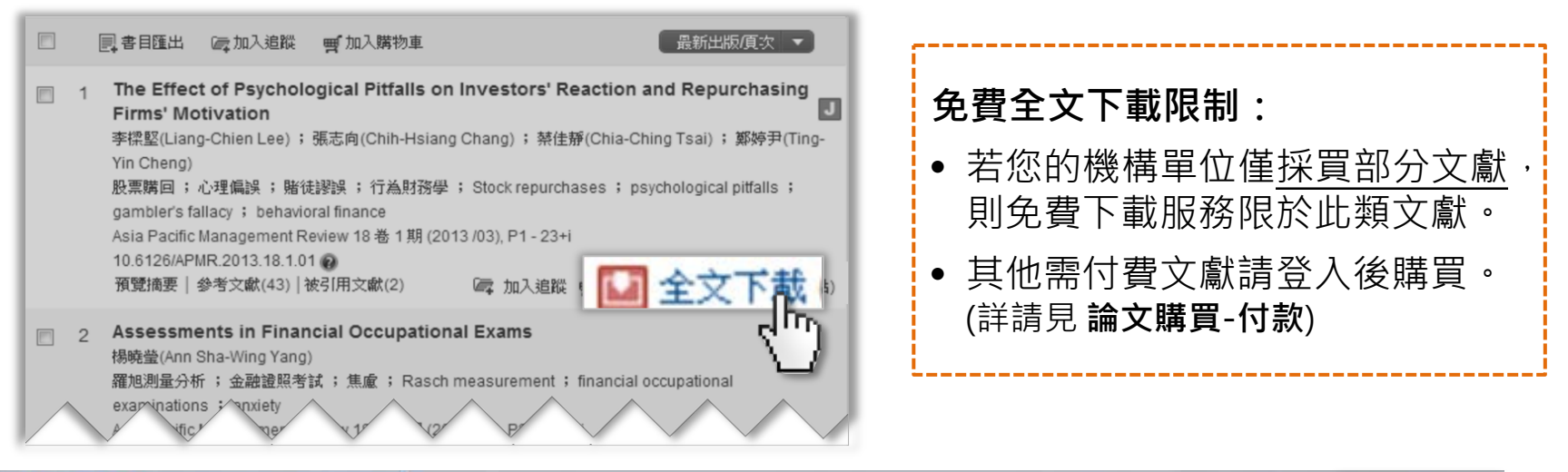

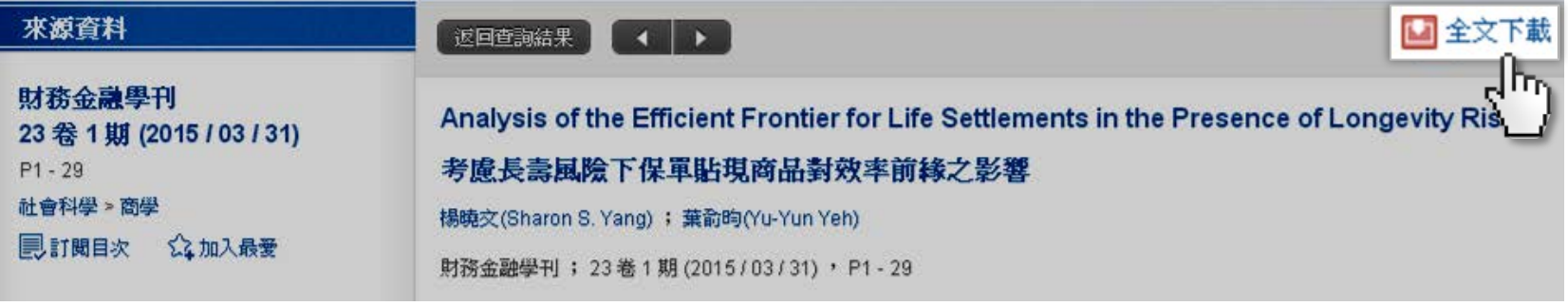

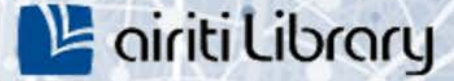

## **全文下載與閱讀**

- **全文下載【個人使用者】**
	- 費率說明(點數1點 = 新台幣1元):

※費率說明:

- 每篇文章依據頁數或文獻類型,定價略有不同。
- 您登入會員之後即可看到每篇文章所需點數,請確認後再行付費

※收費費率如有調整時,自調整之日起按新費率計收,日不溯及既往。

- 您可選擇「儲值扣點」或「付費」下載全文:
	- 儲值扣點 : 購買點數後,於文章頁面點選「全文下載」,系統將自動扣除 儲值點數。※請參考「儲值&購物車>購買點數」章節。
	- 付費 : 將需要的文章先「加入購物車」,以「信用卡」付款,確認付款後 才能點選「全文下載」。 ※請參考「儲值&購物車>購買文章」章節。

7

## **全文下載與閱讀**

## **L'airiti Library**

#### • **文章下載記錄【登入方可使用】**

點選個人化服務之「文章下載記錄」,即可檢視所有下載過的文章。

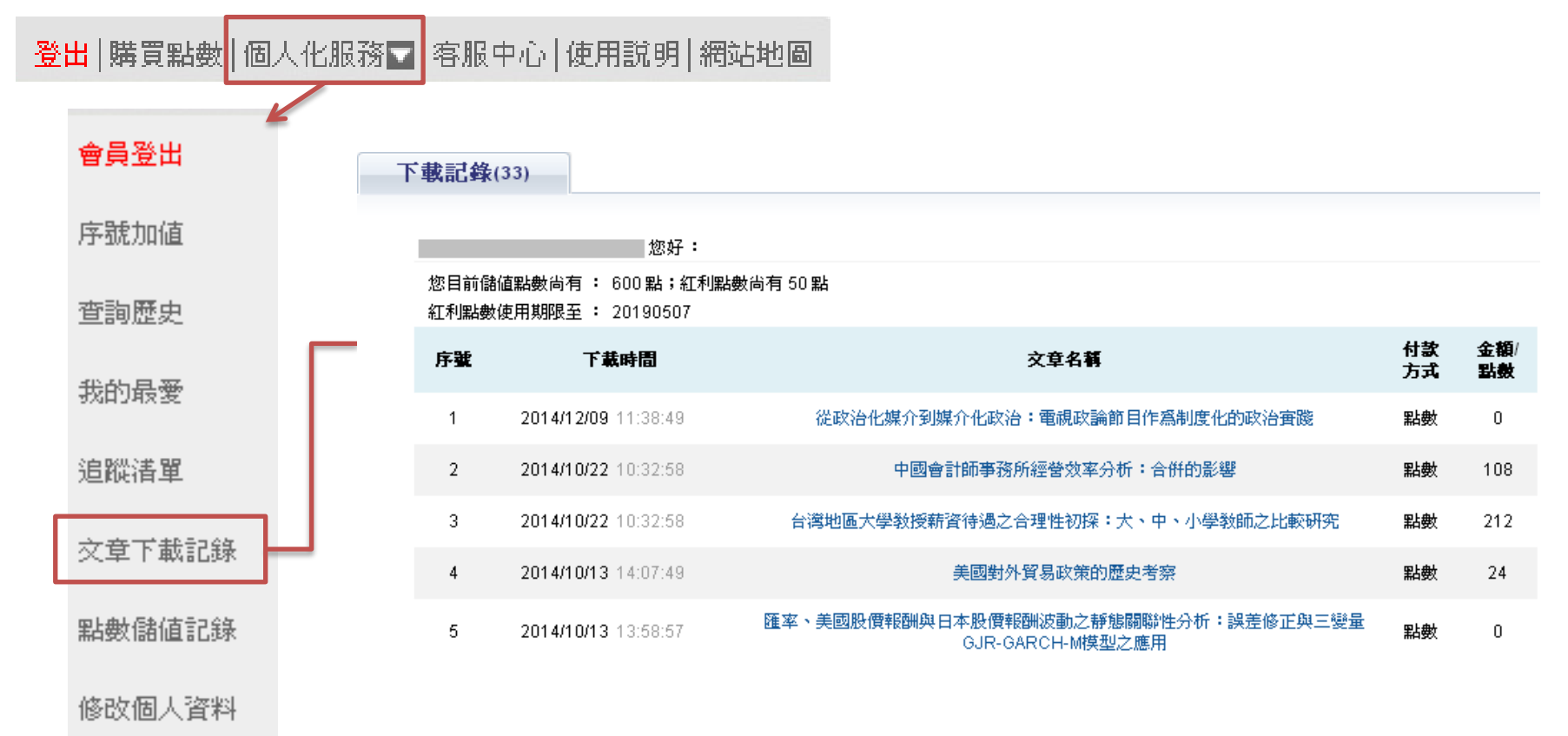

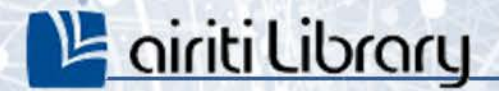

# **查詢與檢索功能**

a

airiti

瀏覽 (p.33) co

簡易查詢 (p.34-36) co

進階檢索 (p.37-42)

調整查詢結果 (p.43-45) →

瀏覽查詢結果 (p.46-53)

查詢歷史 (p.54-56) co

**瀏覽**

## **L'airiti Library**

#### ▶協助您以不同分類,進行「單一文獻類型」資料全**覽**。

1) 點選「瀏覽」。 2) 選擇文獻類型。 3) 選擇瀏覽分類。

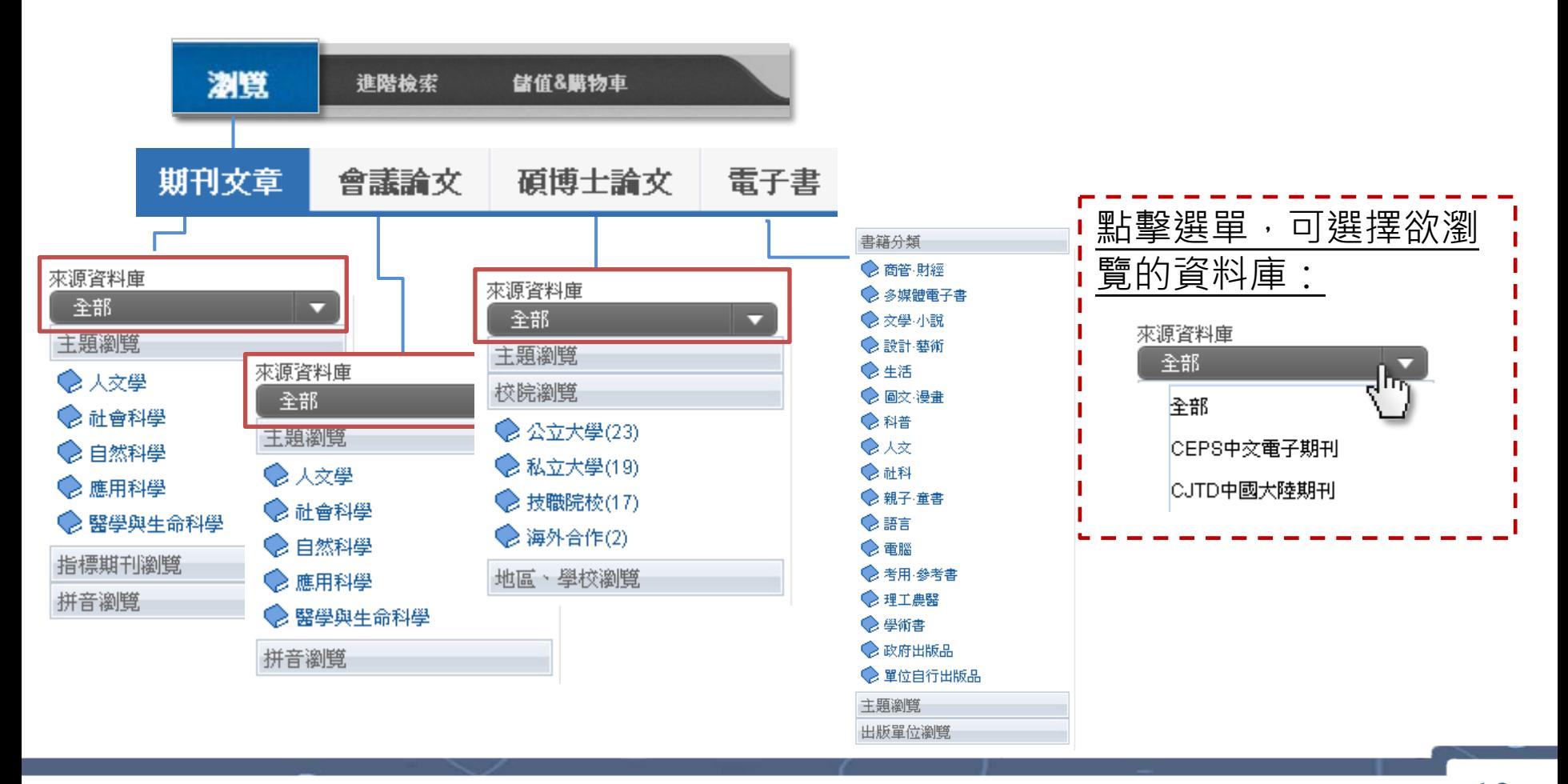

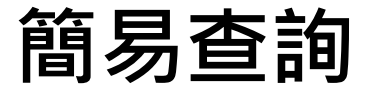

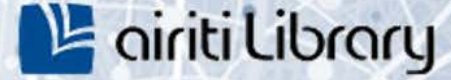

#### ‣**協助您進行大範圍的「文章」或「出版品」快速查詢。**

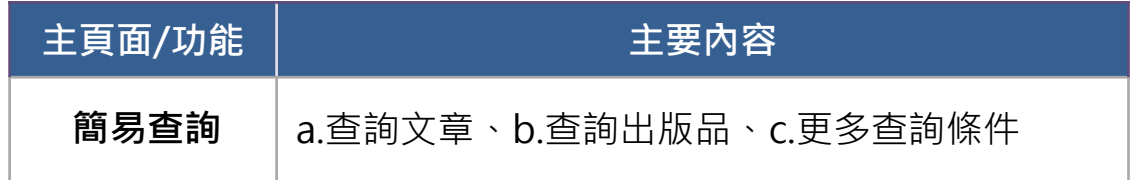

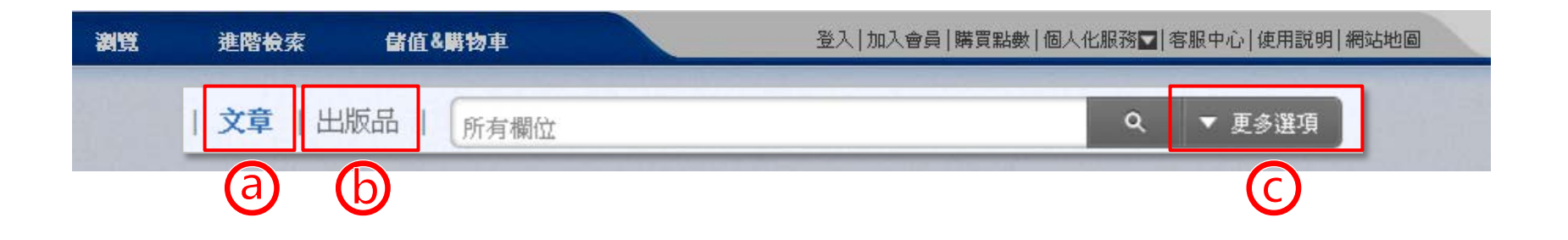

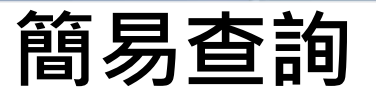

1) 點選簡易查詢列之「文章」或「出版品」 。

- 文章 | 出版品 ▼ 更多選項  $\alpha$ 所有欄位 ᆒ 2) 於搜尋列輸入關鍵字。 文章 | 出版品  $\alpha$ ▼ 更多選項 所有欄位
- 3) 點擊「更多選項」設定查詢條件, 或是直接點選放大鏡圖示, 進行查詢。

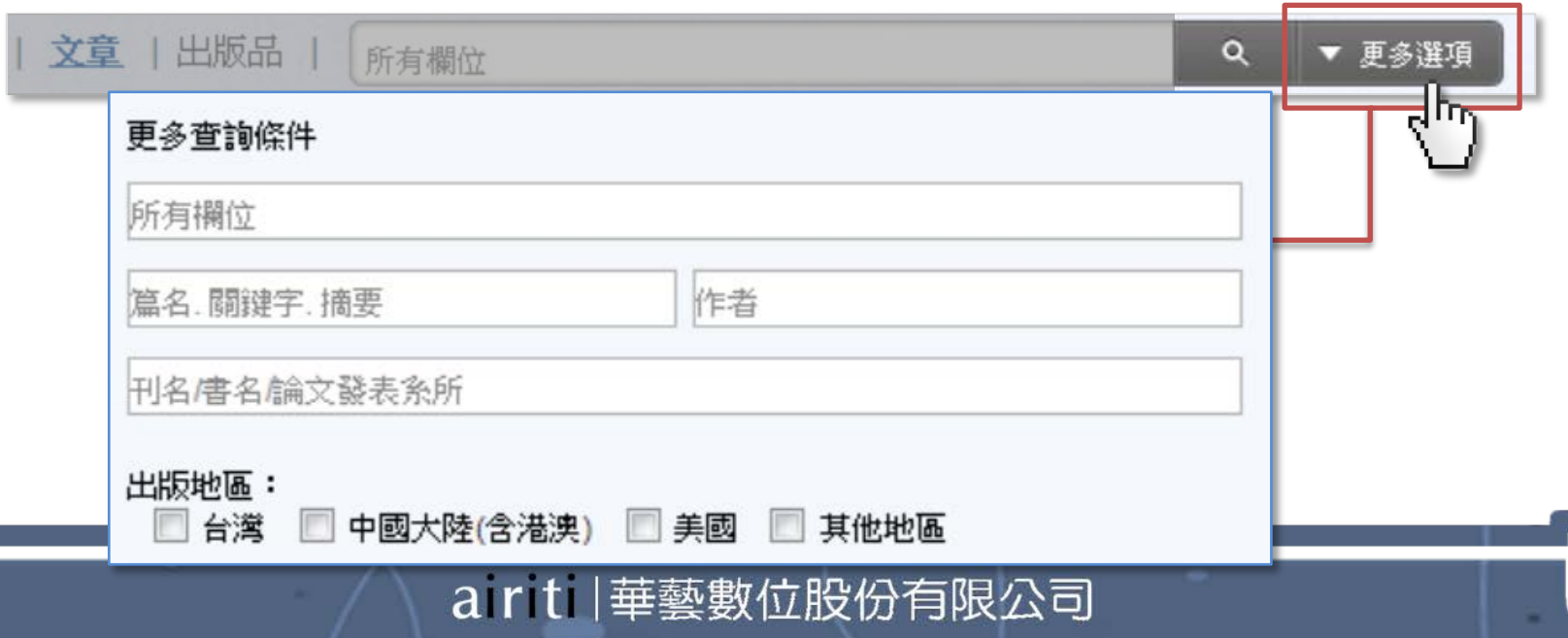

12

Le *airiti Library* 

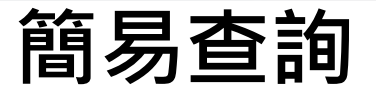

#### **找「出版品」:更多選項**

- •點選「更多選項」設定「 出版品」查詢的條件, 不需全部填滿即可查詢。
- 可查詢到的內容,包含期刊、會議論文集、碩博士論文、電子書等。

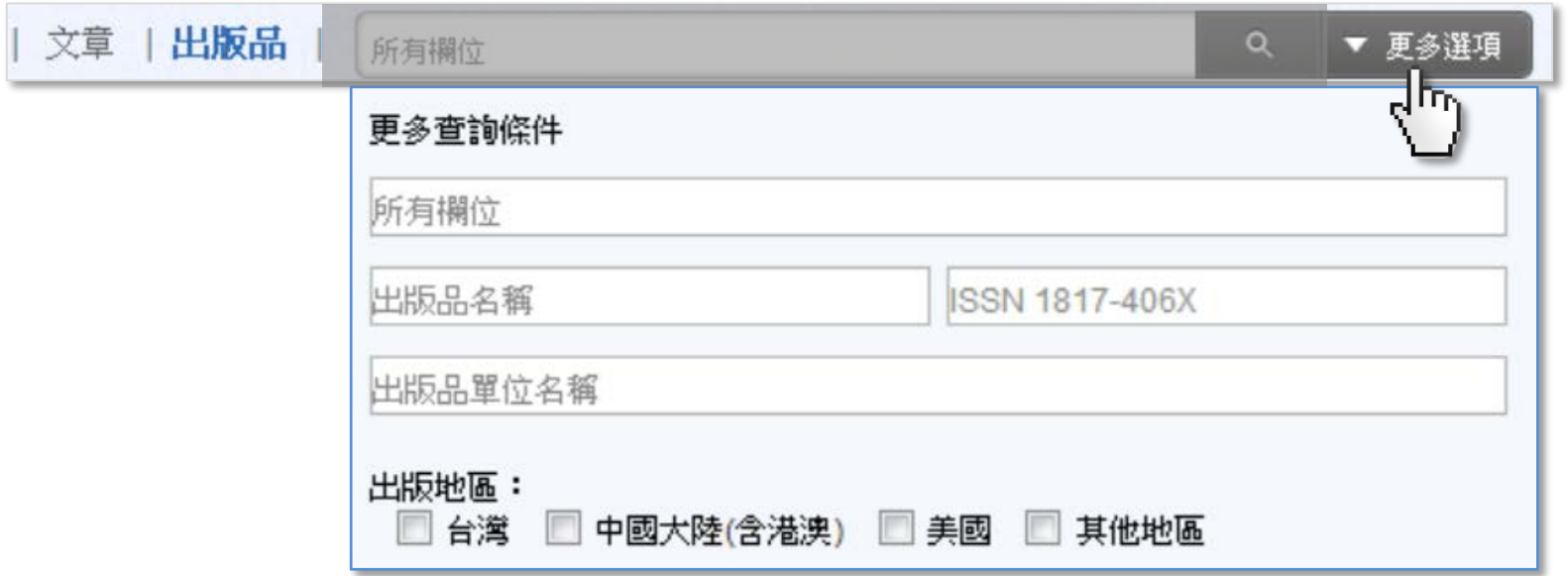

<sup>12</sup> airiti Library

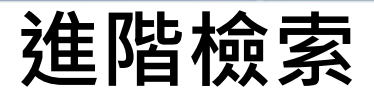

#### ‣**協助您設定精細的綜合查詢條件。**

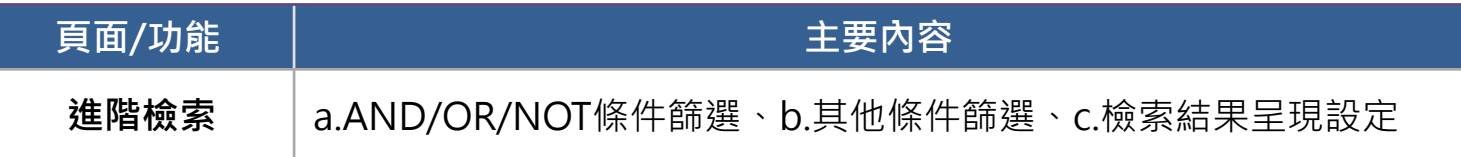

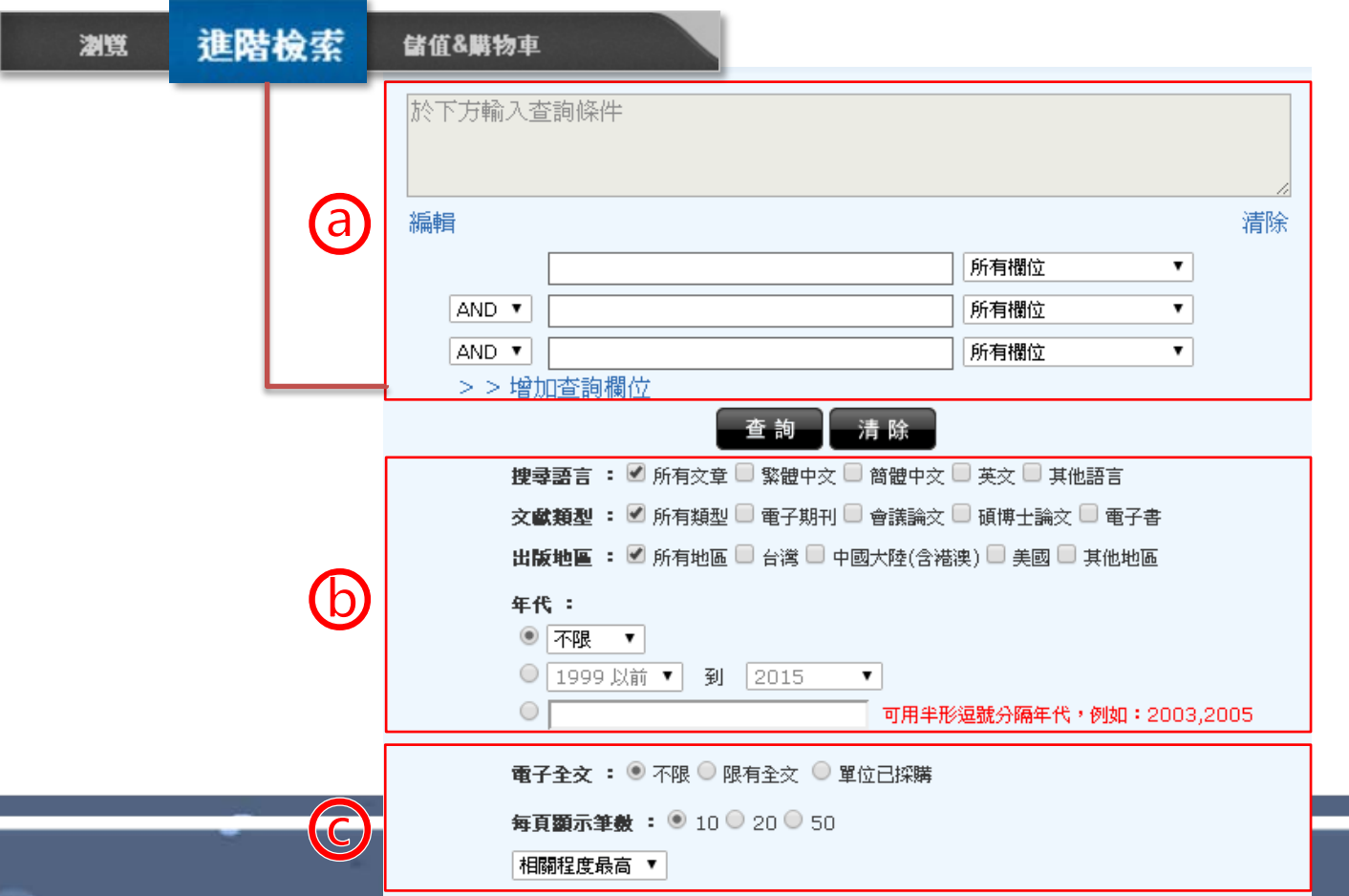

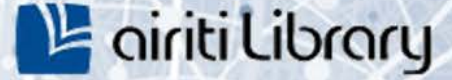

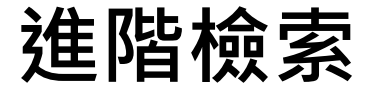

#### **AND/OR/NOT條件篩選**

- AND:查詢結果具備所有關鍵字。
- OR :查詢結果具備至少一個關鍵字。
- NOT:查詢結果必須排除此關鍵字。
- 1) 鍵入第一個關鍵字,並以下拉式選單設定關鍵字搜尋範圍。

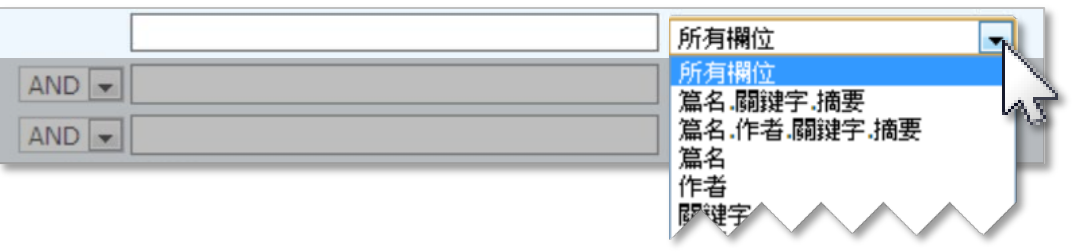

2) 重複步驟1),並選擇AND/OR/NOT定義關鍵字的查詢交集關係。若您想增加更 多條件,可點選「增加查詢欄位」自行增加。

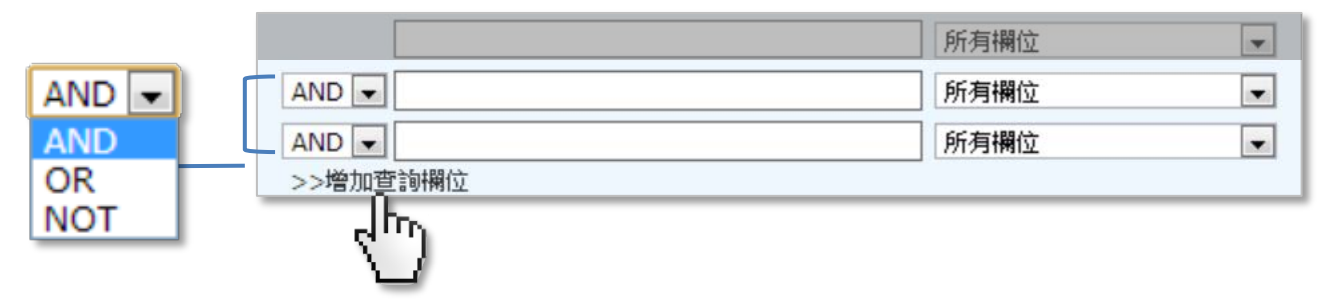

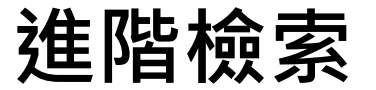

#### **AND/OR/NOT條件篩選**

- 3) 透過「進階查詢」的「編輯指令」功能,可組合出較複雜的查詢條件;方便您精 確查詢範圍。例如:(甲 OR 乙) AND (丙 OR 丁)
	- 3-1) 輸入查詢關鍵字、選擇搜尋欄位

(指令區將呈現個別搜尋欄位代碼):

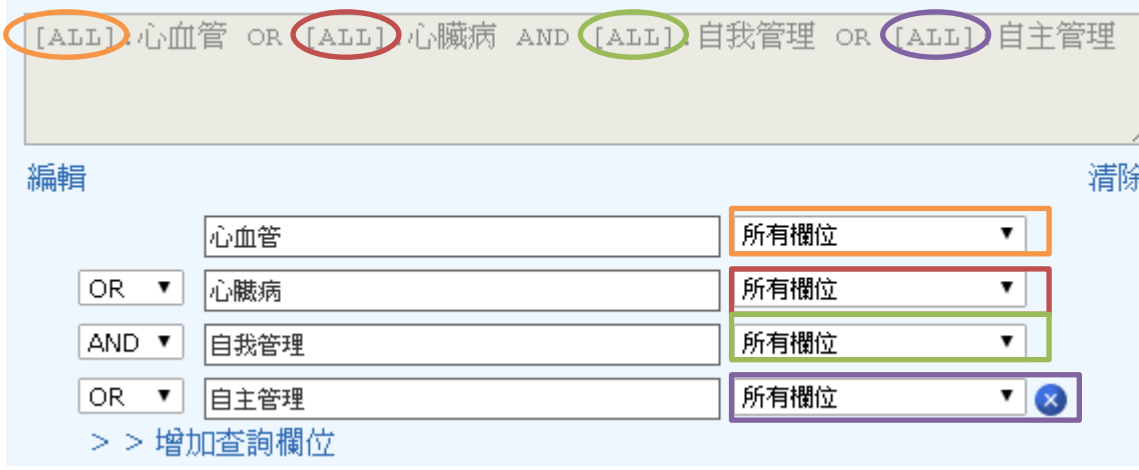

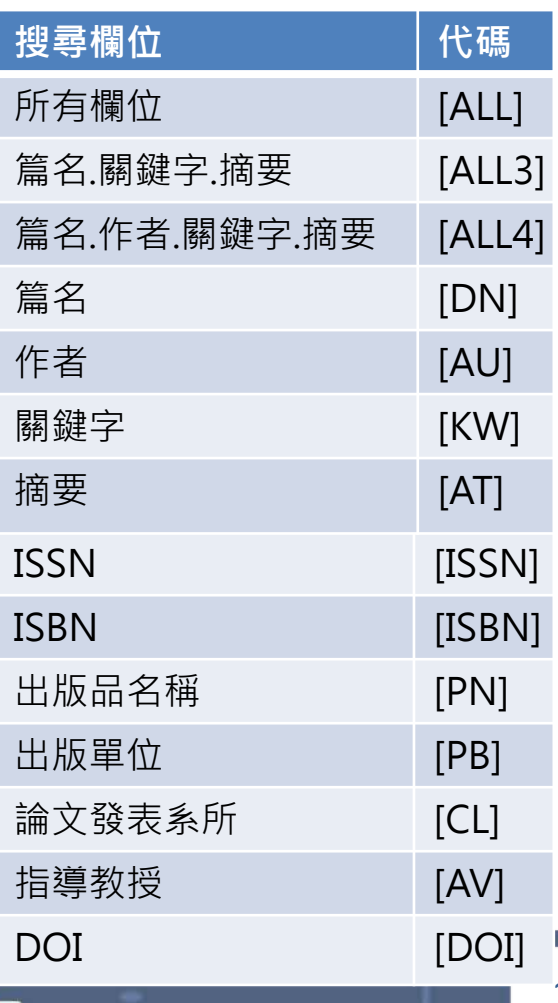

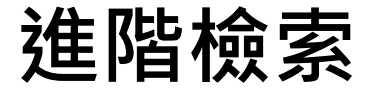

## **L'airiti Library**

#### **AND/OR/NOT條件篩選**

#### 3-2) 於指令查詢區點選「編輯」:

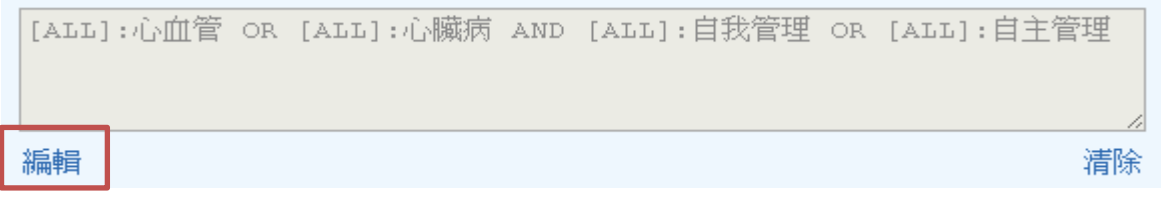

使用括號( )精確查詢條件, 如:

([ALL]:心血管 OR [ALL]:心臟病) AND ([ALL]:自我管理 OR [ALL]:自主管理)

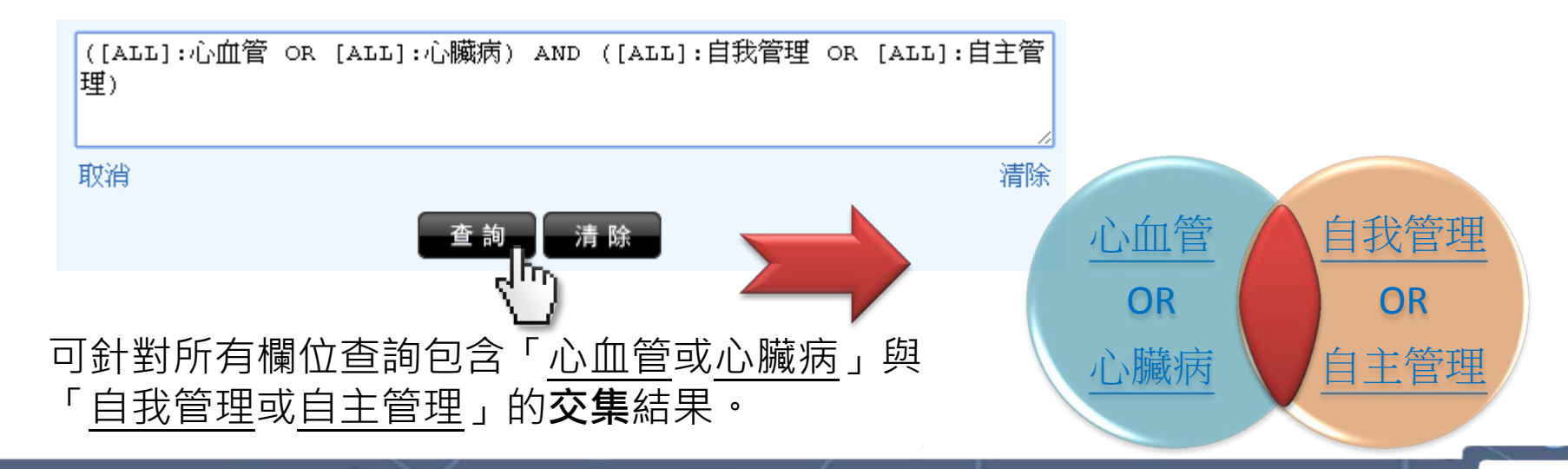

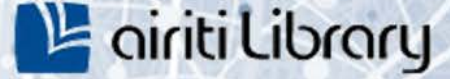

## **進階檢索**

#### **語言、文獻類型、出版地區、年代篩選**

1) 勾選欲限定的篩選條件(可複選)。

搜尋語言: ☑ 所有文章 □ 繁體中文 □ 簡體中文 □ 英文 □ 其他語言 文献類型: ■所有類型 ■ 電子期刊 ■ 會議論文 ■ 碩博士論文 ■ 電子書 出版地區: √所有地區 □台灣 □ 中國大陸(含港澳) ■ 其他地區

2) 填選所欲限定的西元年,或從選單設定西元年區間。

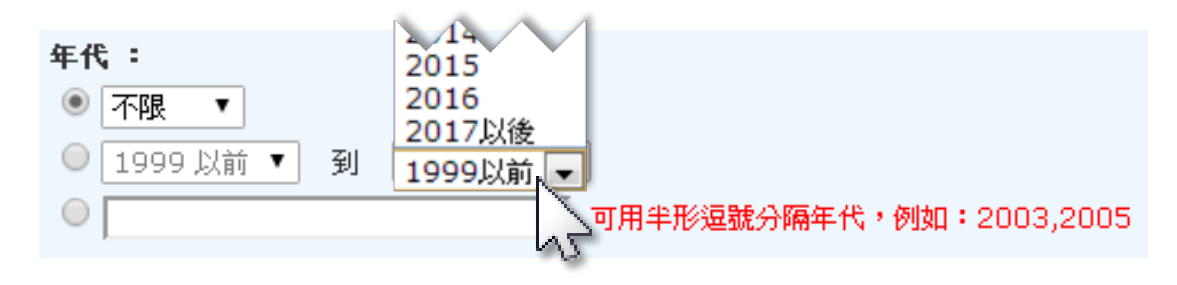

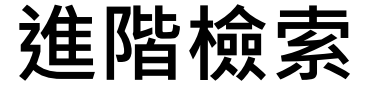

#### **電子全文、每頁顯示筆數、查詢結果排序**

1) 填選是否須具備電子全文、每頁顯示筆數。

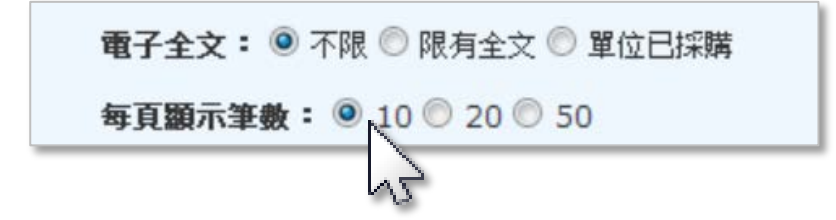

2) 由選單設定查詢結果簡目列表的排序規則。

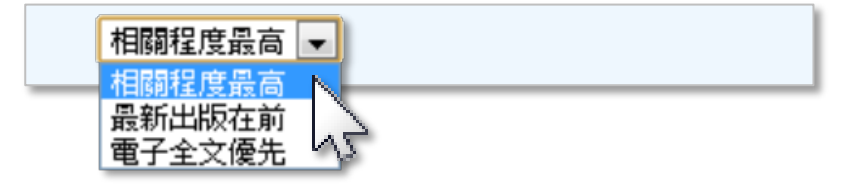

Le *airiti Library* 

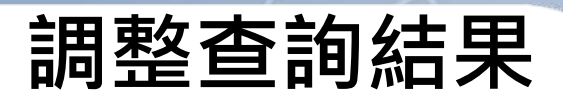

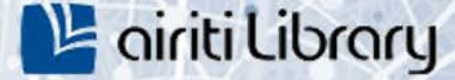

20

### **文獻類型切換**

• 查詢結果上方,選取可切換要閱讀的文獻類型。

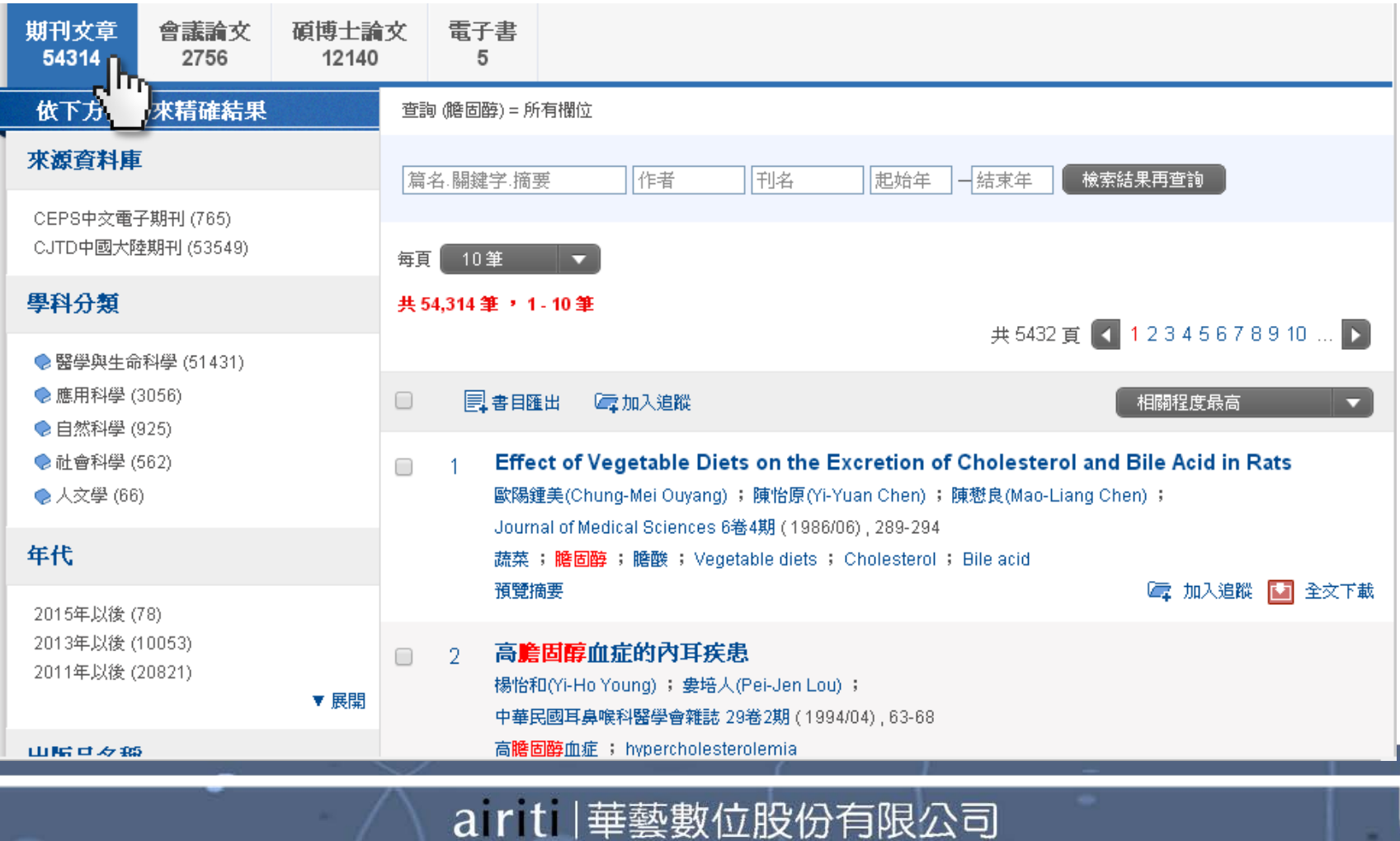

## **調整查詢結果**

## <sup>14</sup> airiti Library

21

#### **學科分類、年代、出版品、地區、語言篩選**

• 查詢結果左側,可依照各種分類方式,篩選查詢結果。

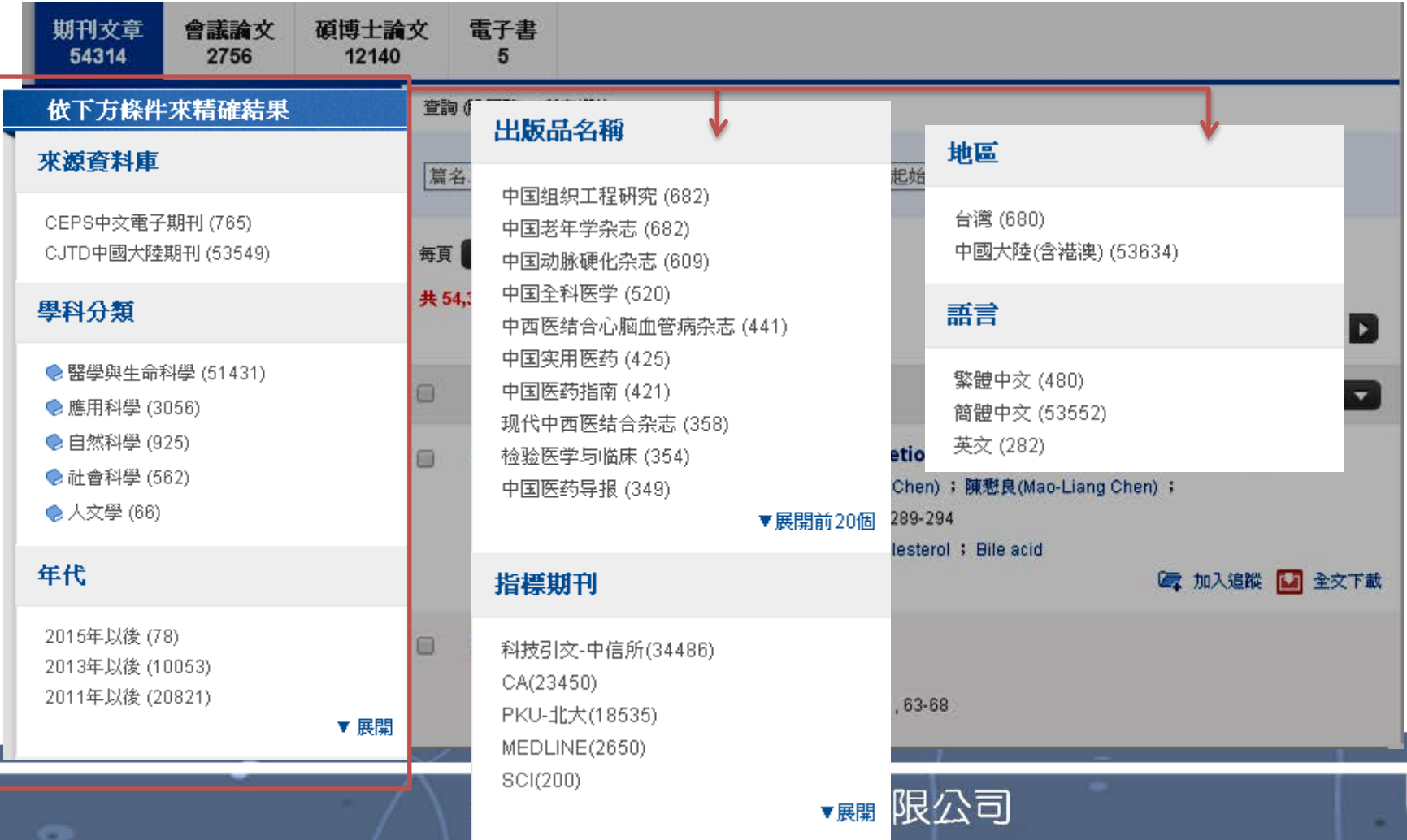

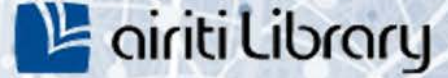

## **調整查詢結果**

#### **調整查詢結果-查詢結果排序、每頁顯示筆數**

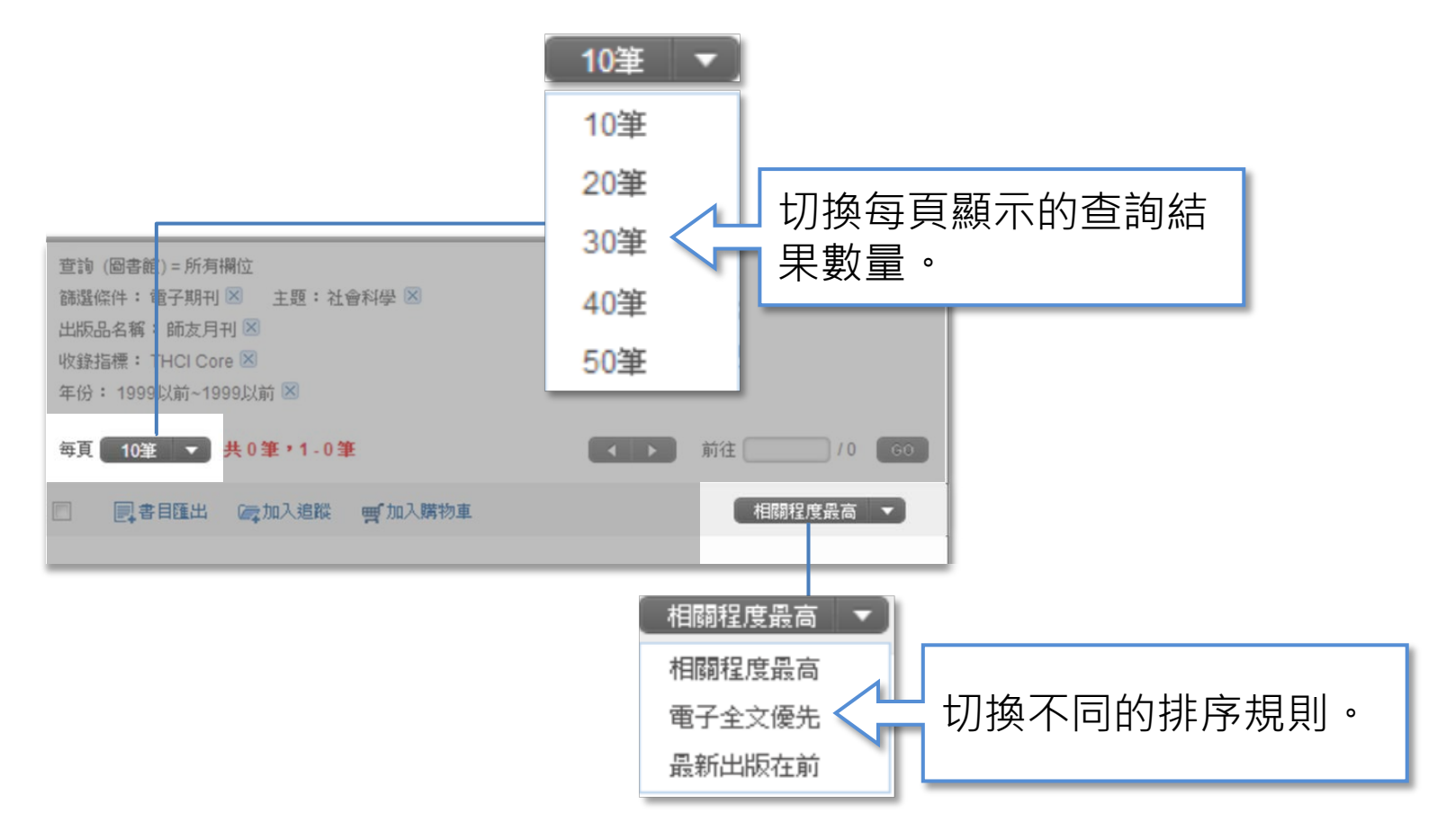

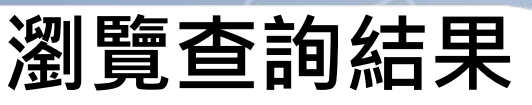

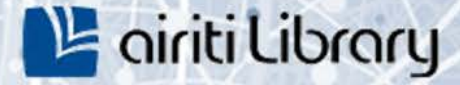

#### ‣**協助您以不同方式瀏覽查詢結果。**

#### **簡目列表**

- 
- 結果。
- 藍字均可連結相關內容。

#### **單筆詳目**

- 呈現單筆查詢結果的詳細資訊。
- 依文獻類型不同,呈現內容、 可用功能略有差異。 • 點擊篇名可連結相關內容。 • 點黨名可連結相關內容。 • <br>• 點集。 可連結相關內容。 • <br>• 藍字均可連結相關內容。 • <br>• 崔子 · 里現單查詢結果的詳細資訊<br>• 依文獻類型不同,呈現內容。 • <br>可用功能略有差,<br>• 藍字均可連結相關內容。
- 

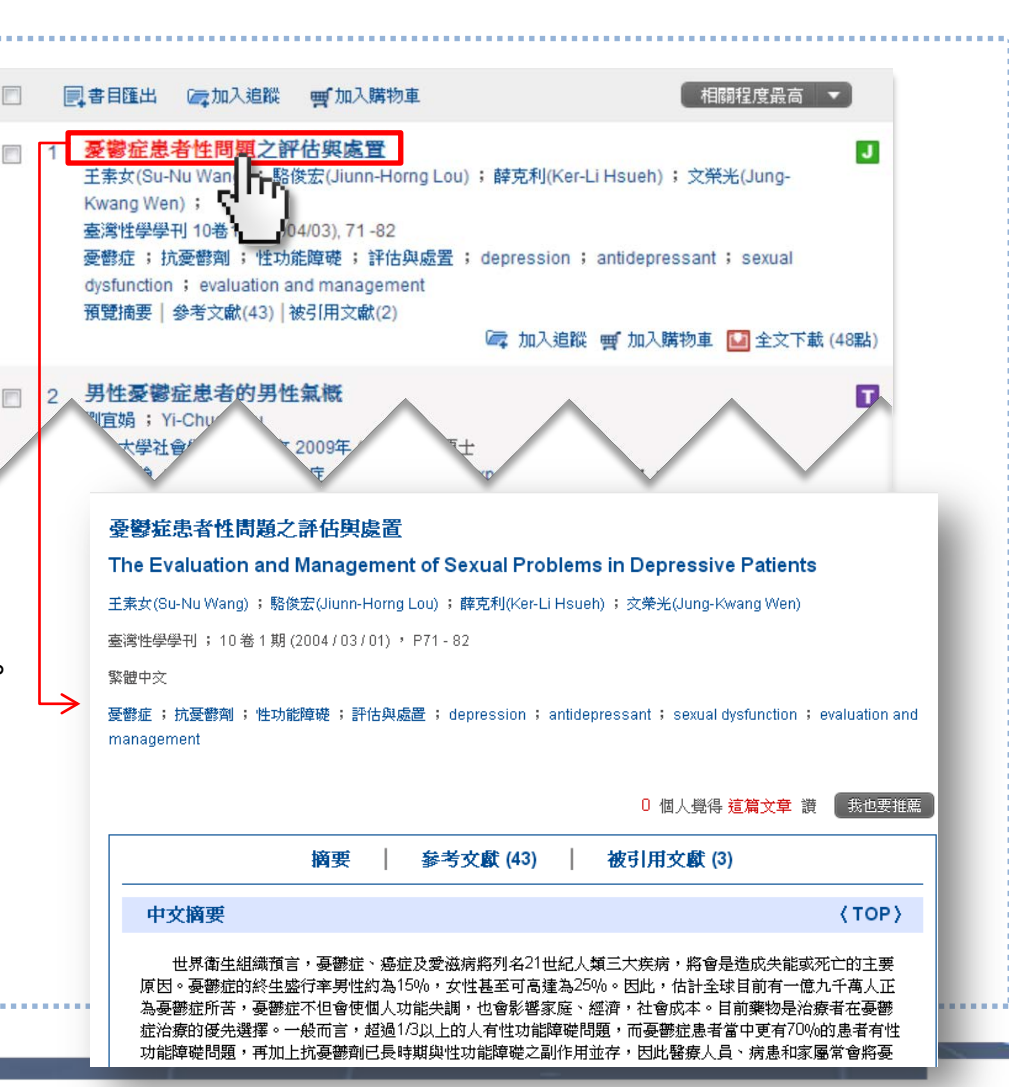

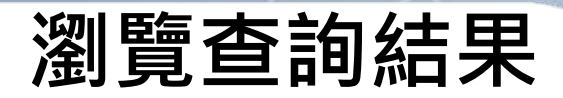

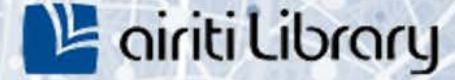

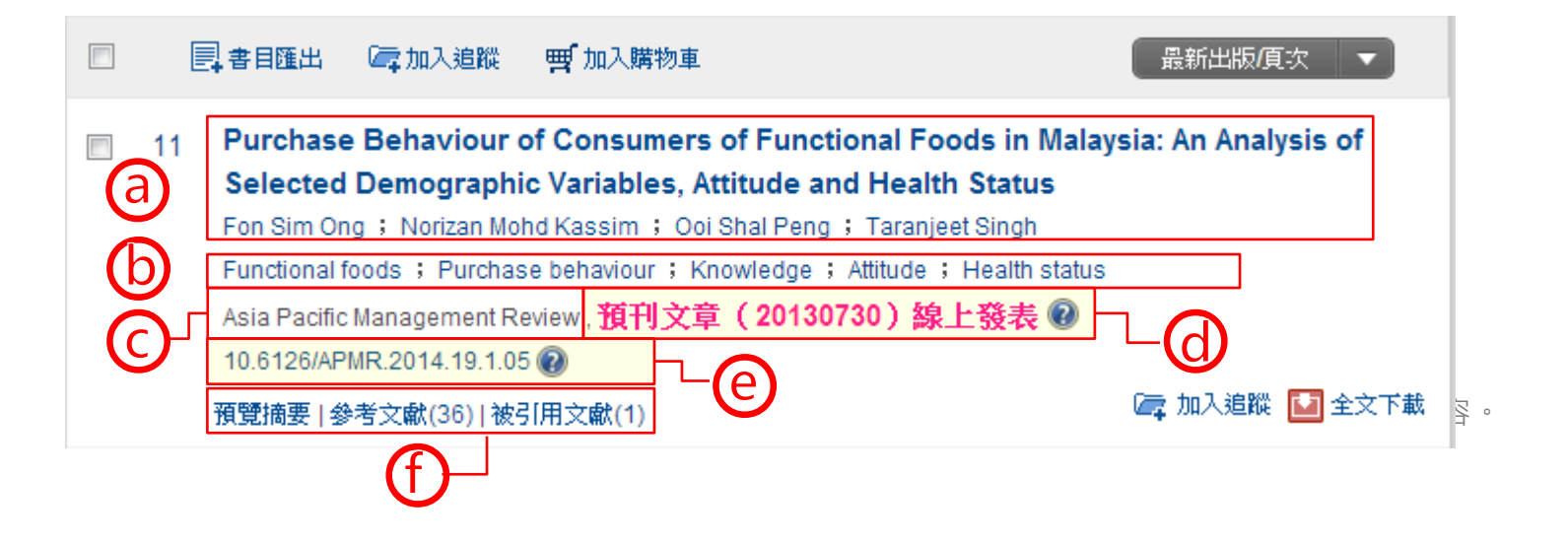

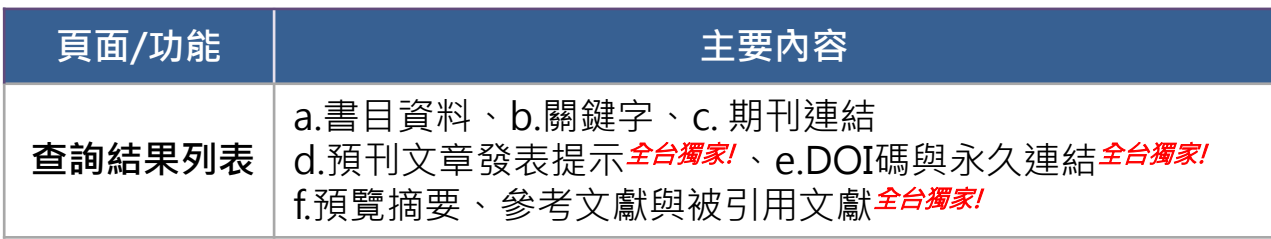

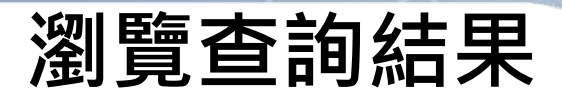

## **L'é airiti Library**

#### **簡目列表-期刊論文、會議論文、學位論文(碩博士論文)**

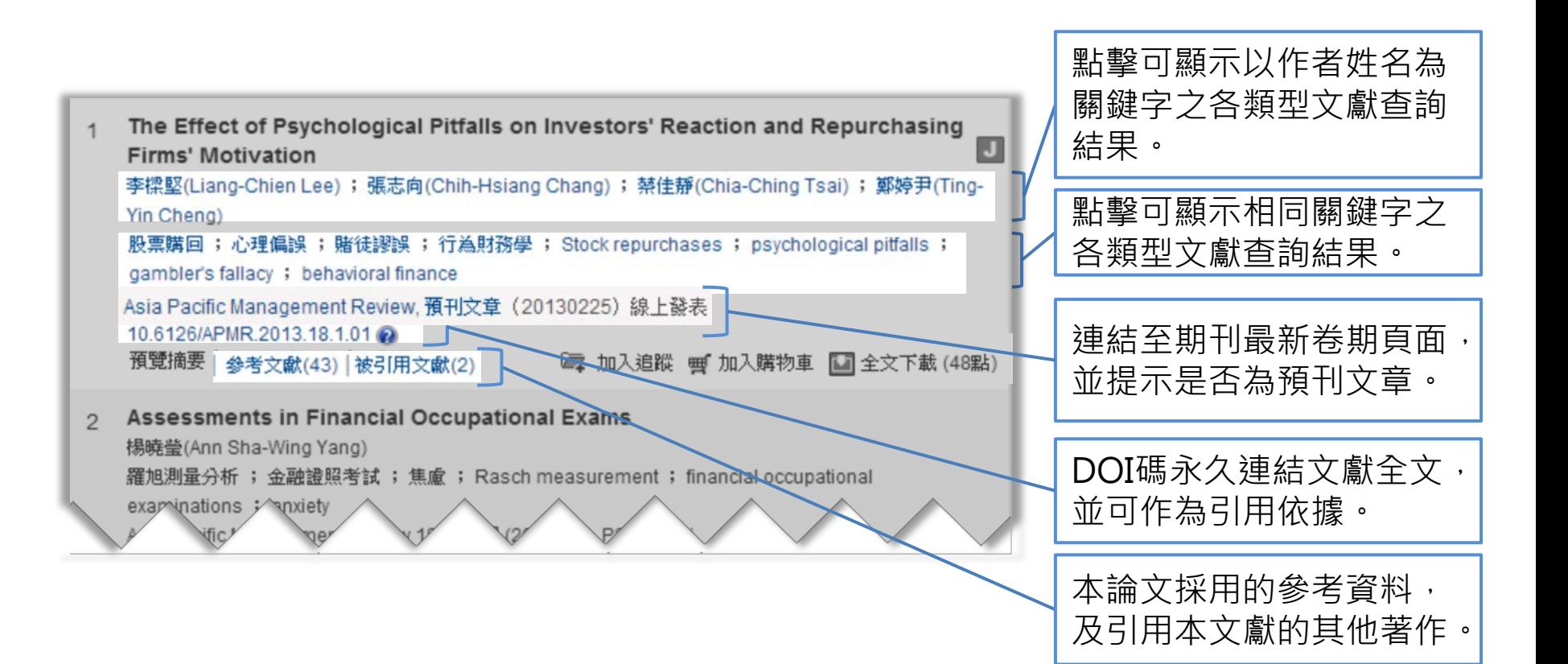

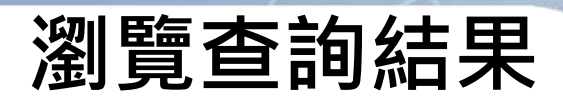

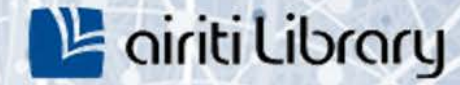

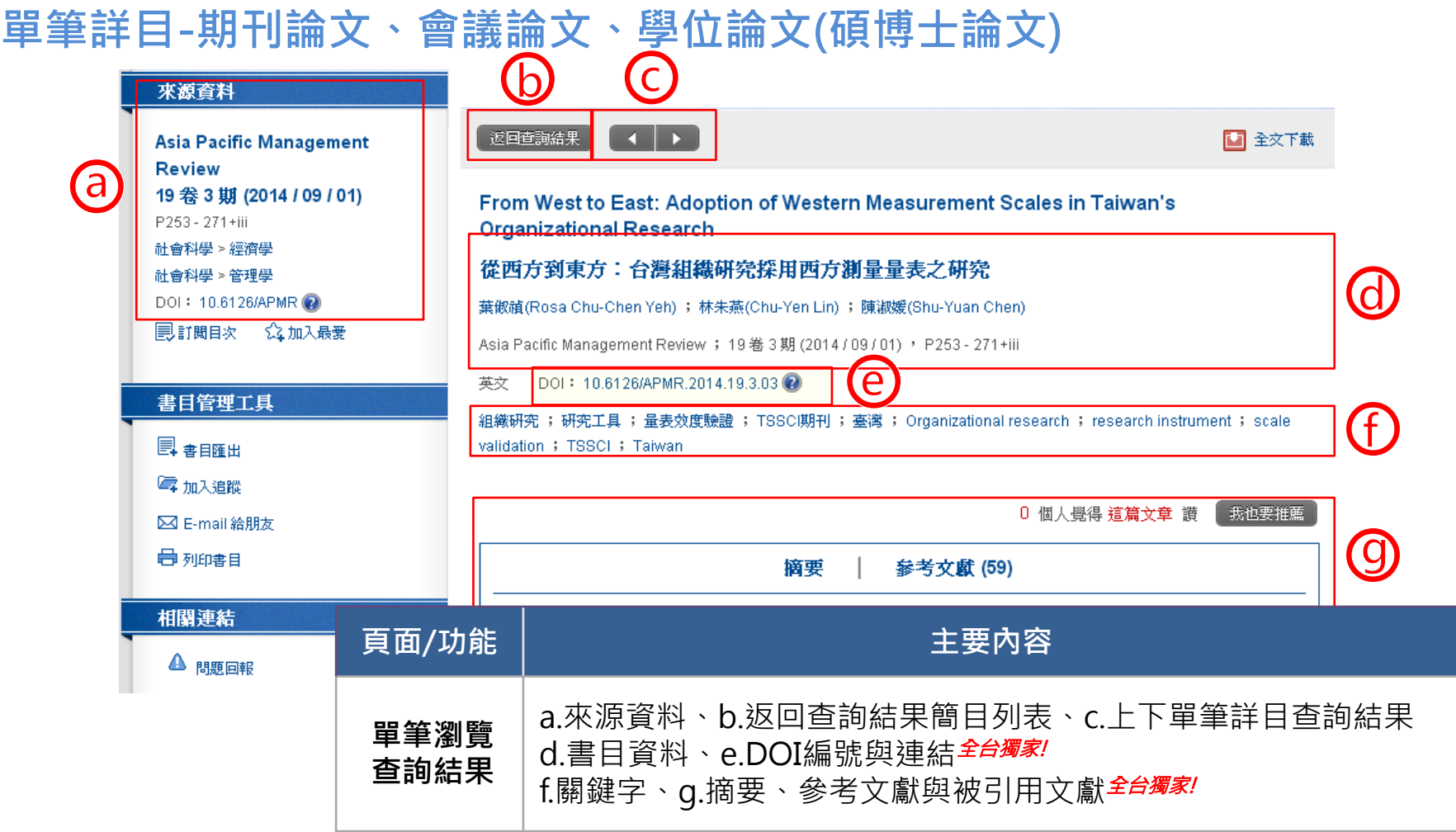

26

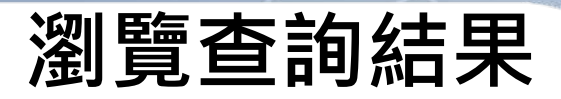

## **L'airiti Library**

**單筆詳目-期刊論文、會議論文、學位論文(碩博士論文)**

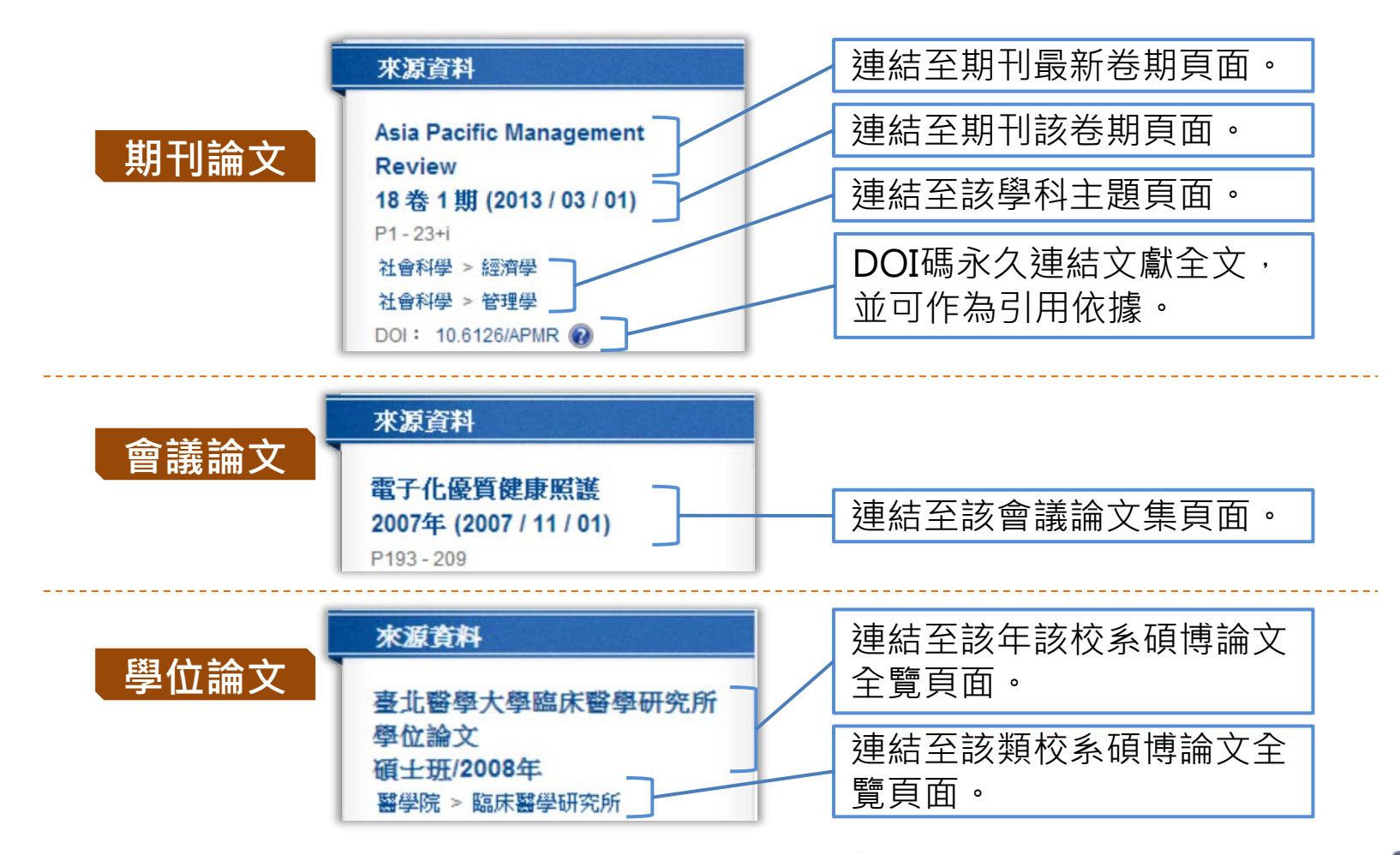

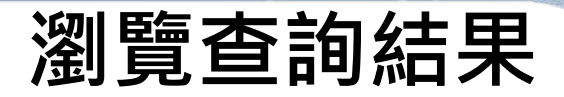

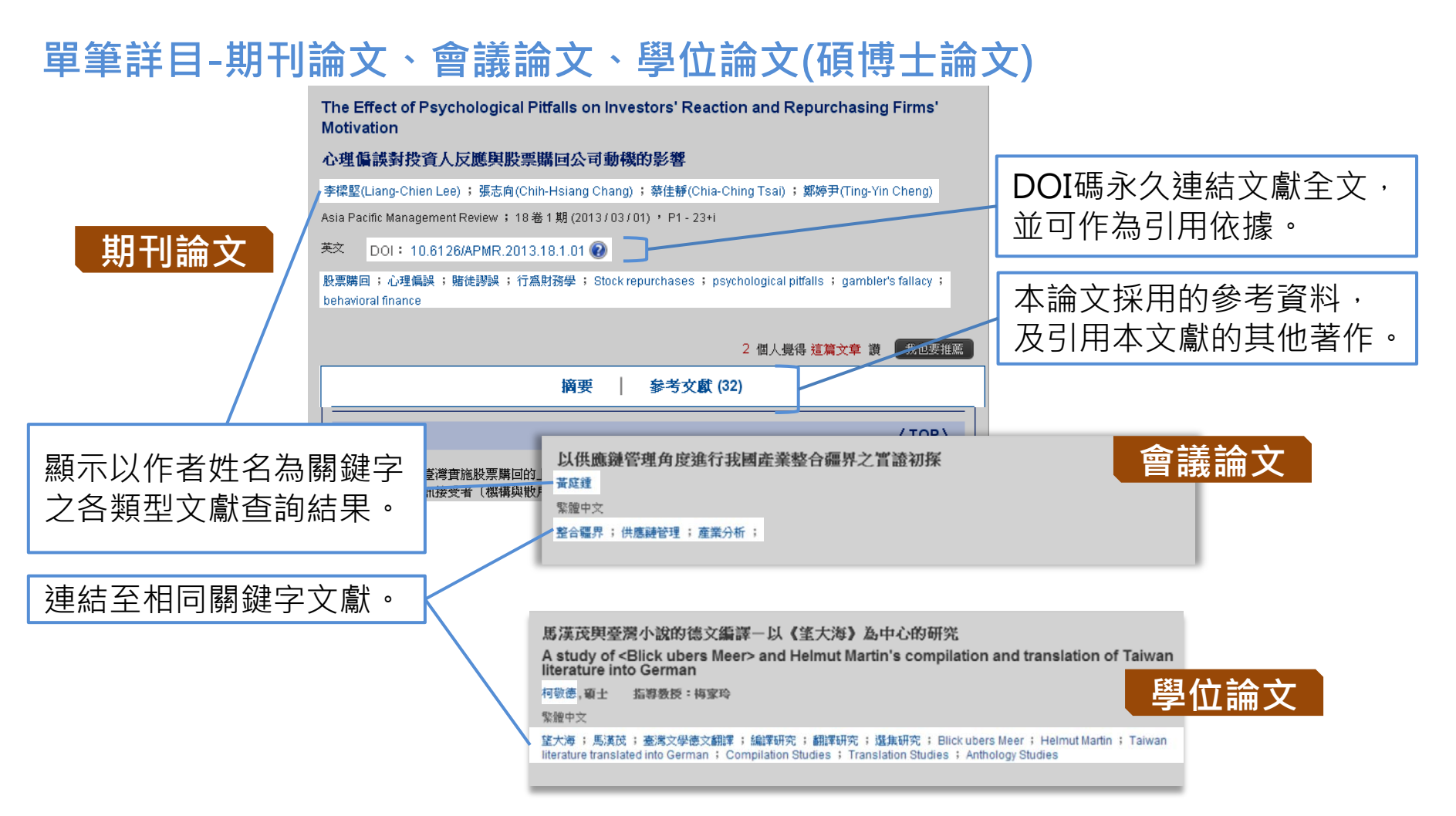

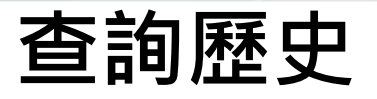

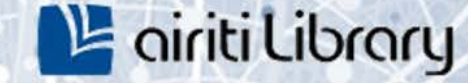

2 查询歴史

▼ 更多選項

 $\alpha$ 

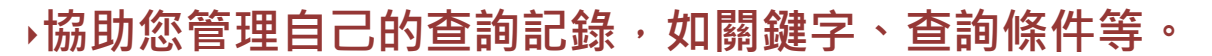

#### **查詢歷史-如何進入管理頁面**

1) 點選簡易查詢列最右側之「查詢歷史」連結 。

| 文章 | 出版品 | 所有欄位

#### 2) 或是點選「個人化服務」下之「查詢歷史」連結 。

#### |登出 | 購買點數 | 個人化服務 ■ | 客服中心 | 使用説明 | 網站地圖|

會員登出

序號加值

查詢歷史

我的最愛

o

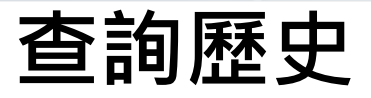

#### ▶協助您管理自己的查詢記錄 · 如關鍵字 · 查詢條件等 ·

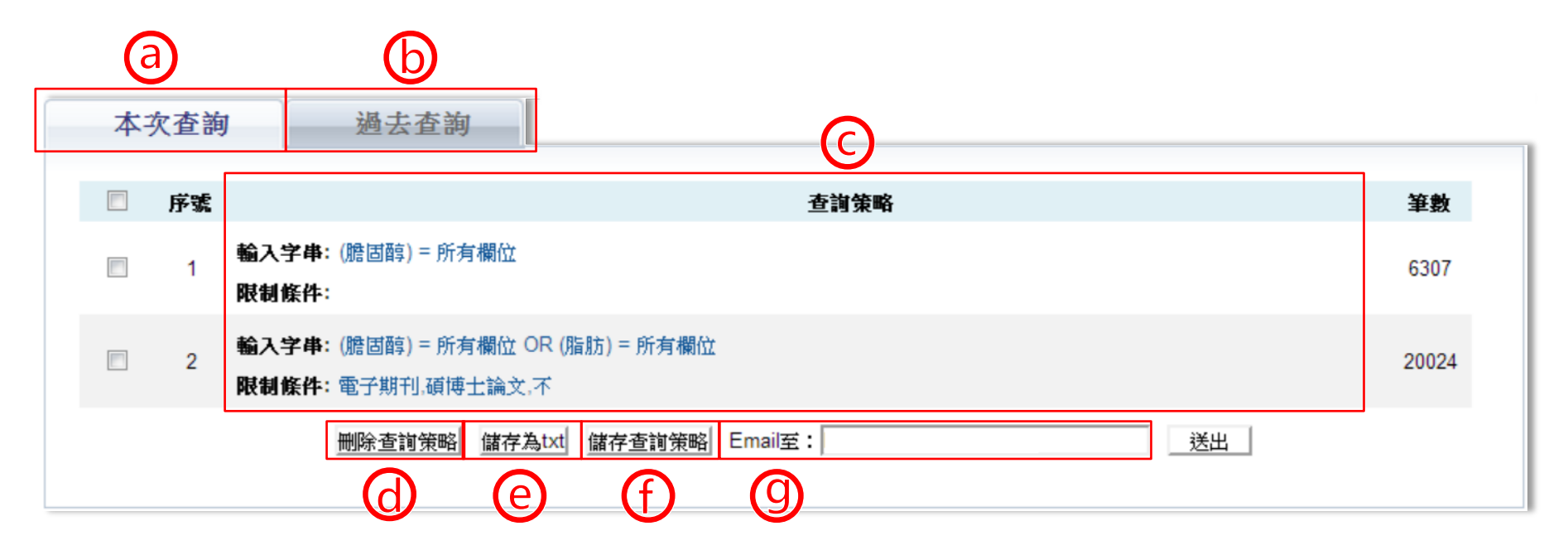

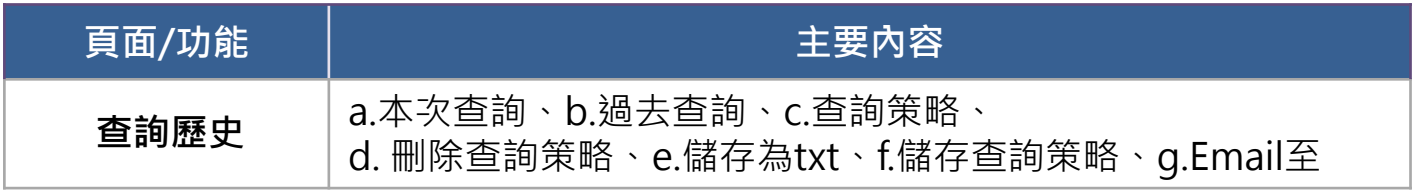

art | 華藝數位股份有限公司

<sup>12</sup> airiti Library

## **查詢歷史**

- **本次查詢:**自動記錄關鍵字與查詢條件,登出或關閉網頁後便自動清除。
- **過去查詢:** 以「儲存查詢策略」功能保留之關鍵字與查詢條件等記錄。
- **查詢策略:**顯示查詢條件等內容,點擊則會執行相同關鍵字、篩選條件之查詢。

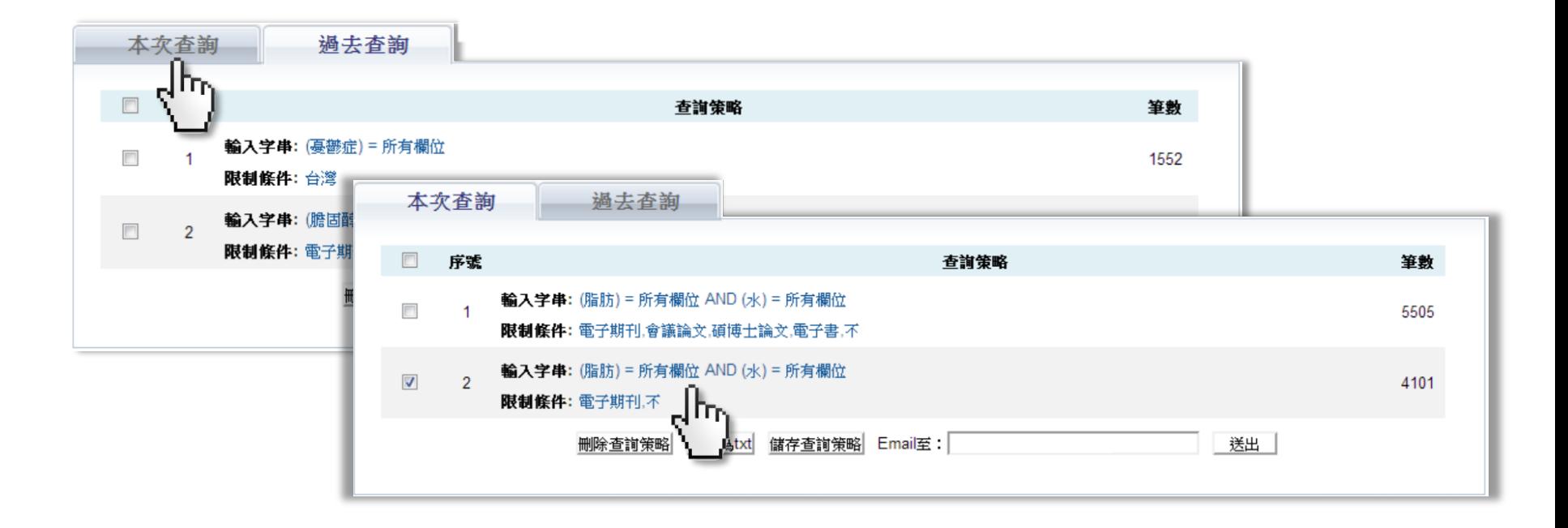

#### art | 華藝數位股份有限公司

**L'airiti Library** 

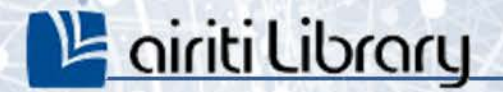

# **個人書目管理**

書目匯出 (p.59-61) co

追蹤 (p.62-64) co

訂閱 (p.65-67) co

o.

airiti

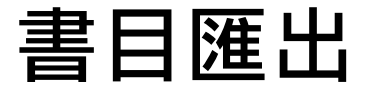

#### ‣**書目匯出僅針對電子期刊、會議論文、碩博士論文**

#### • **多筆書目匯出**

#### 1) 於查詢結果簡目列表頁,勾選左方多個空格,或勾選最上方空格全選當頁項目。

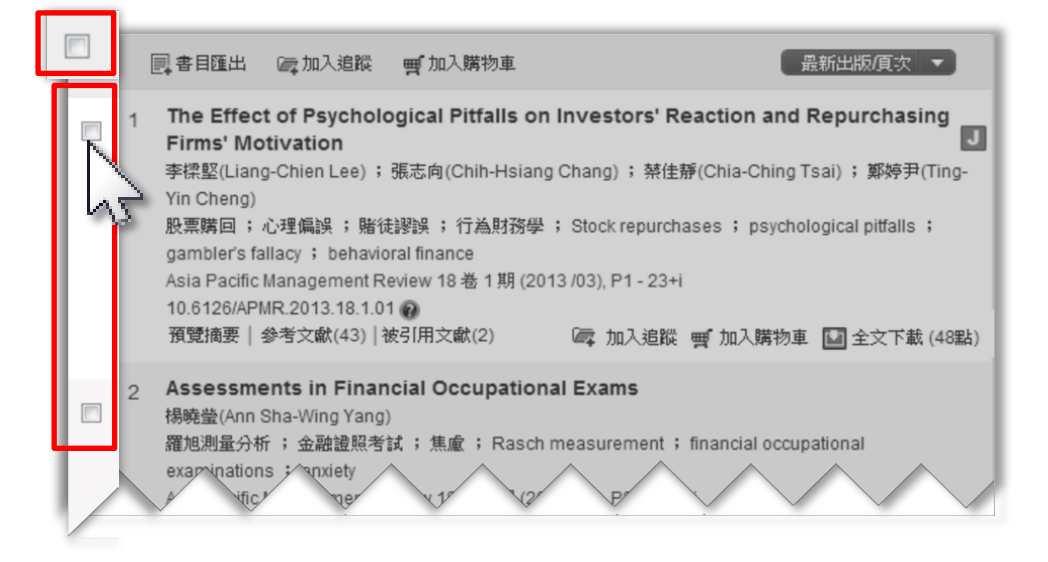

#### 2) 點選「書目匯出」。

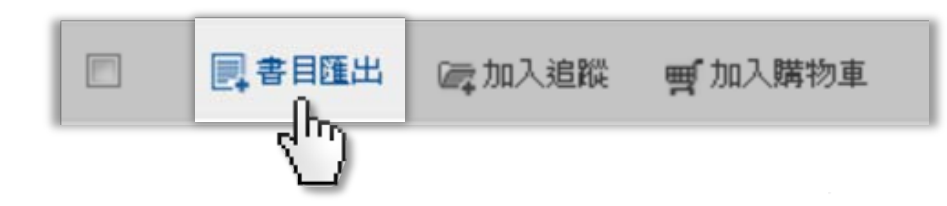

<sup>12</sup> airiti Library

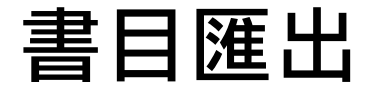

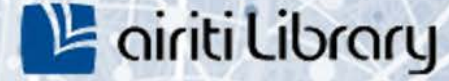

#### • **單筆書目匯出**

#### 於查詢結果單筆詳目頁,點選書目管理工具之「書目匯出」。

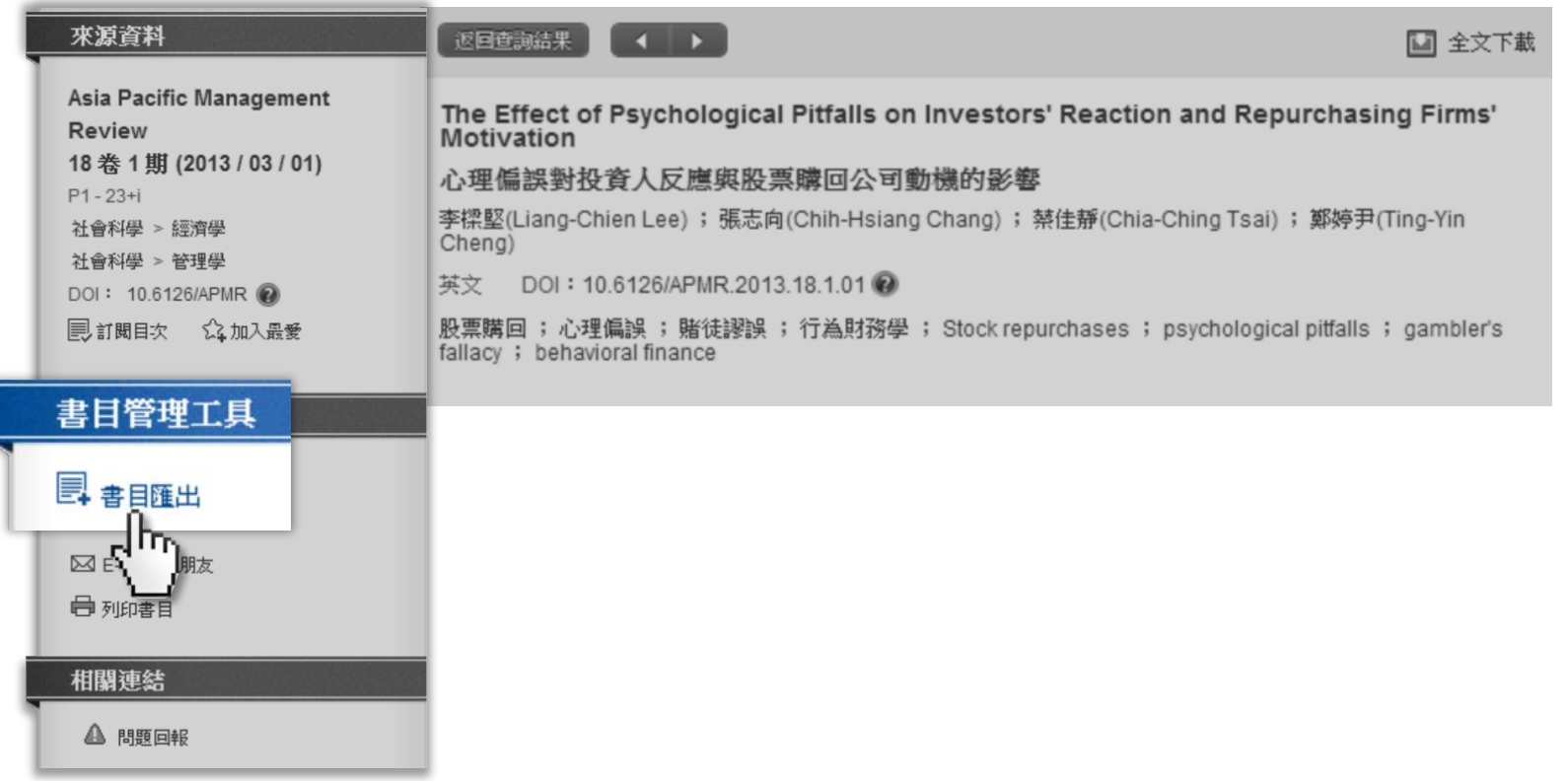

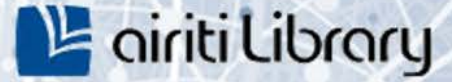

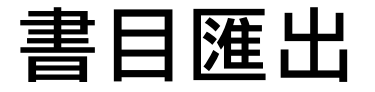

#### • **書目匯出格式**

1) 勾選確定要匯出的項目。 2)選擇匯出書目格式。 3)點選「匯出」,或「送 出」E-mail

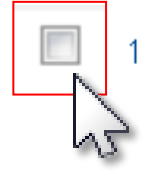

#### Psychological Effect and Foreign Language Teaching

HE Jiao-fei ; HE Jiao-fei

海外英语(上) 2012年 12期 (2012/08), 303-304

psychology ; effect ; teaching

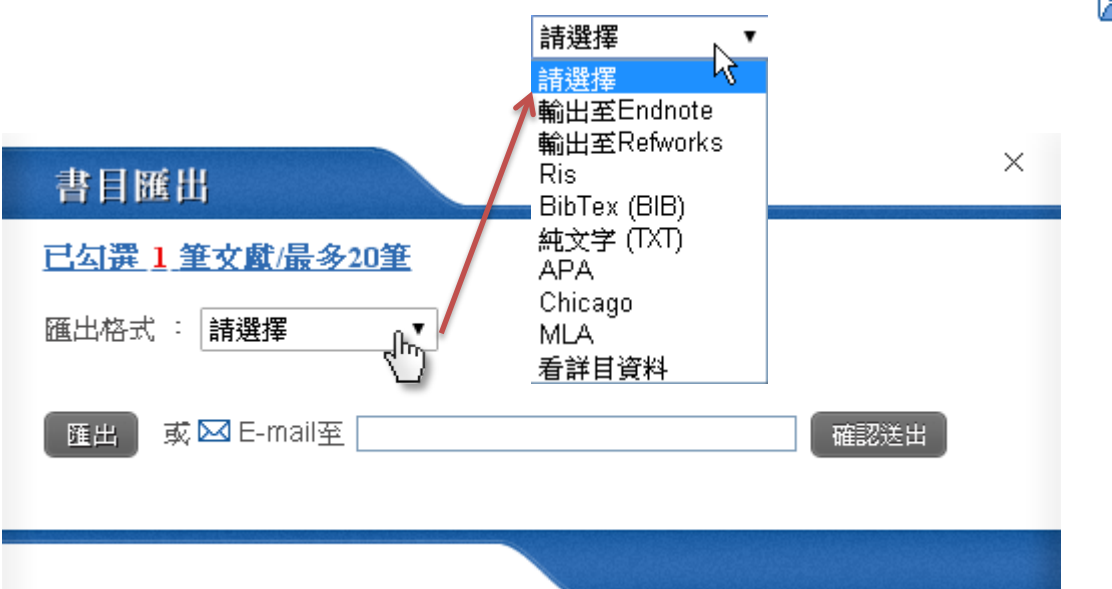

■ 加入追蹤 ■ 全文下載

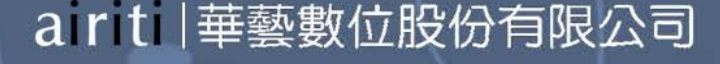

**追蹤**

#### ‣**收藏文章,如:期刊論文、會議論文或碩博士論文。**

#### • **追蹤論文-多篇收藏【登入方可使用】**

1) 於查詢結果簡目列表頁,勾選左方多個空格,或勾選最上方空格全選當頁項目。

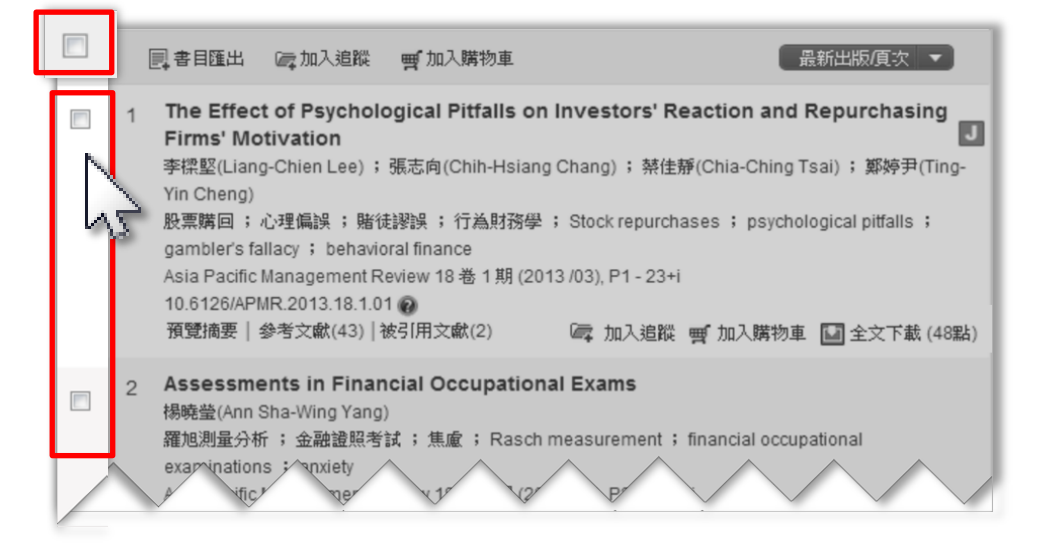

2) 點選「加入追蹤」。

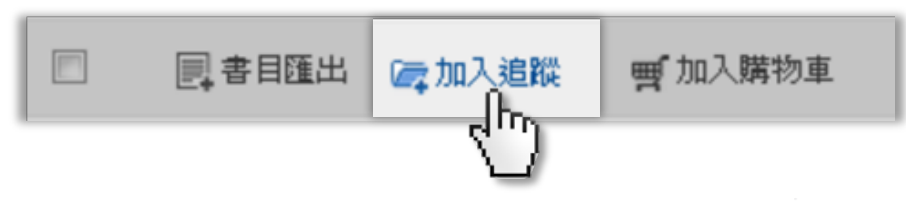

**L'airiti Library** 

**追蹤**

### • **追蹤論文- 單篇收藏【登入方可使用】**

1) 於查詢結果簡目列表頁,點選「加入追蹤」。

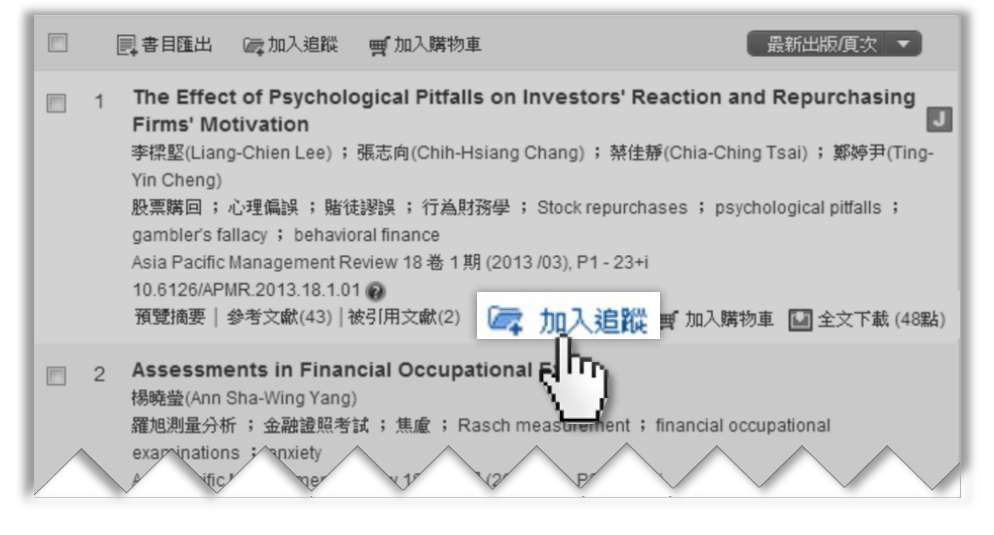

2) 或於查詢結果單筆詳目頁,點選書目管理工具之「加入追蹤」 。

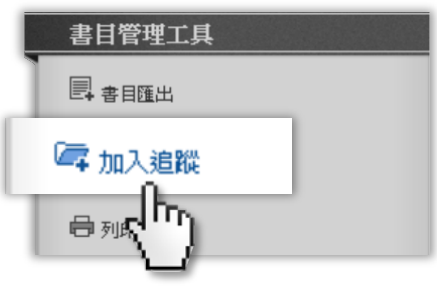

**L'airiti Library** 

**追蹤**

.

### **L'airiti Library**

#### • **追蹤清單-管理收藏之論文【登入方可使用】**

點選個人化服務之「追蹤清單」,即可移除或匯出收藏之論文。

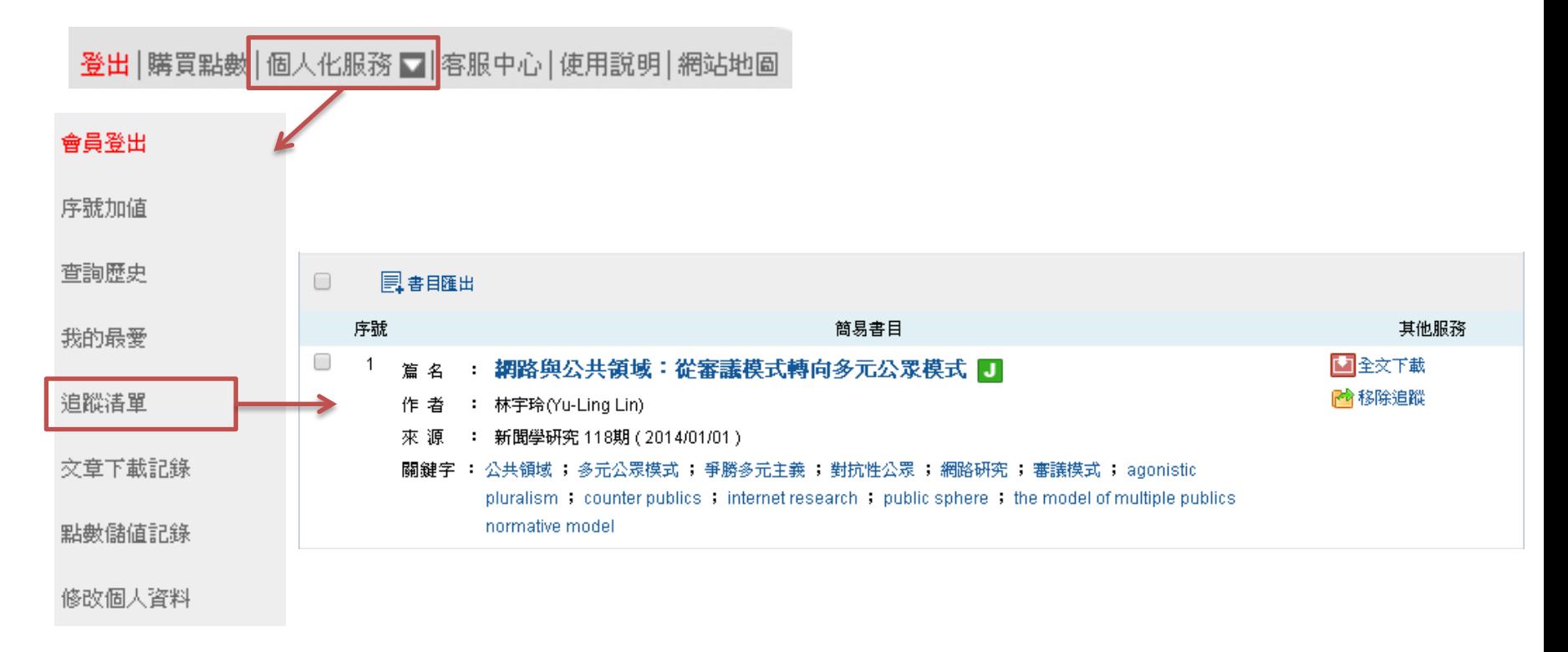

**訂閱**

### **L'airiti Library**

#### ‣**收藏出版品,如:期刊、會議論文集或校系碩博士論文列表。**

- 訂閱目次:當訂閱期刊更新卷期,會以Email通知並寄送最新版本之目次。
- 加入最愛:於「個人化服務>我的最愛」隨期刊更新提示最新卷期 。
- **訂閱期刊【登入方可使用】**

1) 於查詢結果簡目列表頁﹐點選期刊名稱。

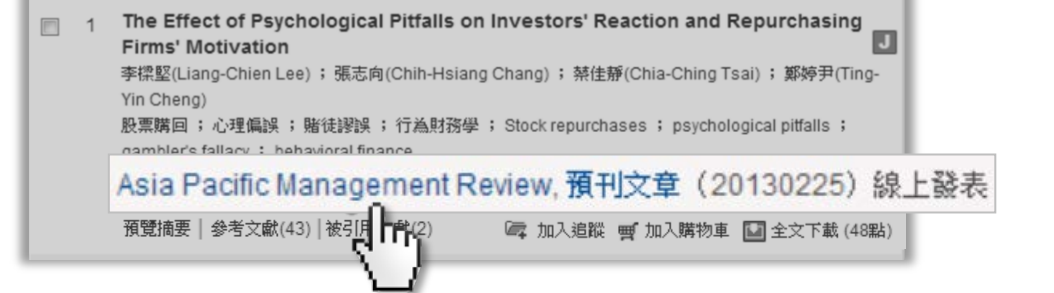

2) 連至期刊頁面,點選右上角之「訂閱目次」或「加入最愛」 。

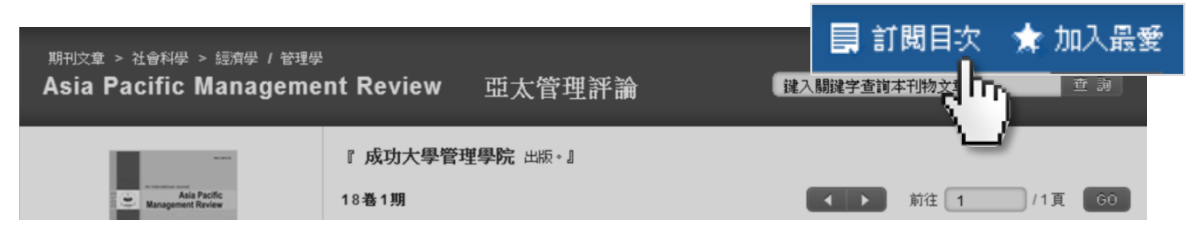

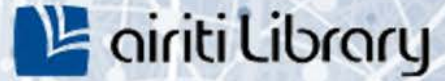

**訂閱**

#### • **訂閱期刊【登入方可使用】**

#### 3) 或於查詢結果單筆詳目頁,點選來源資料之「訂閱目次」或「加入最愛」。

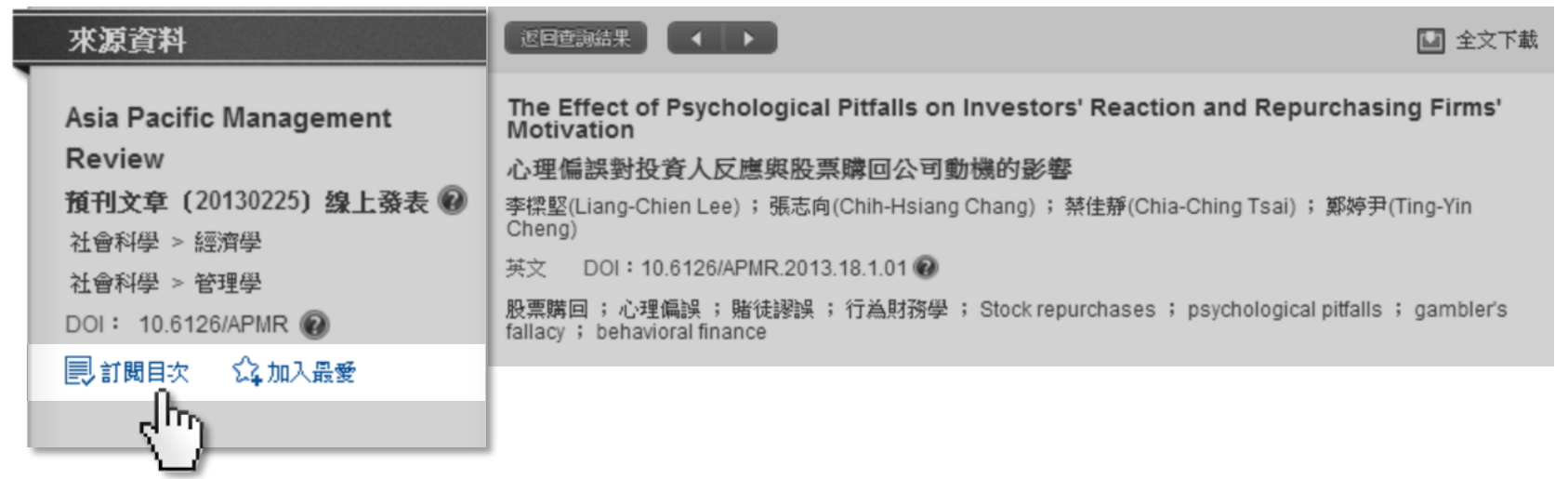

**訂閱**

## **L'airiti Library**

#### • **我的最愛-管理訂閱【登入方可使用】**

點選個人化服務之「我的最愛」,即可取消期刊之訂閱,或直連最新卷期。

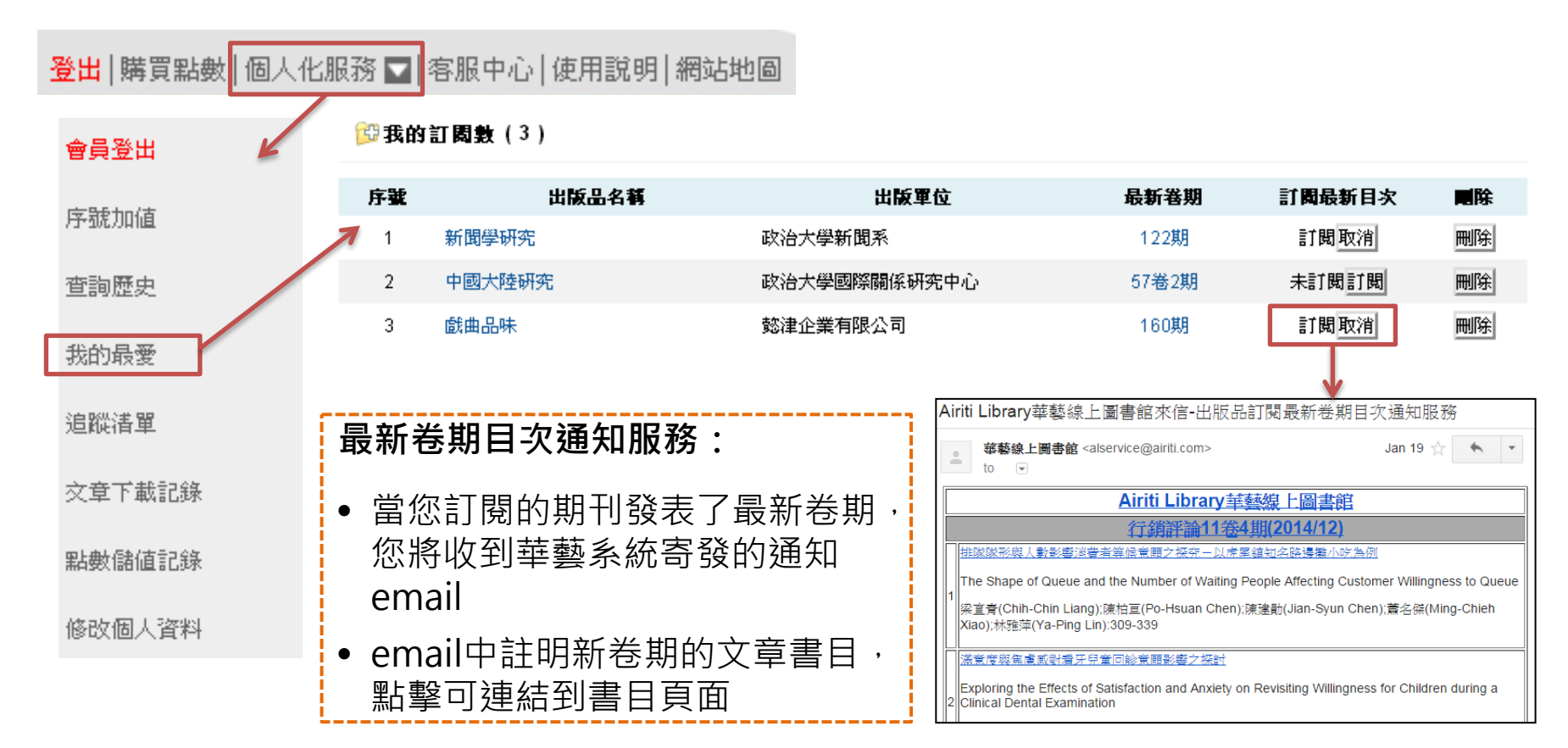

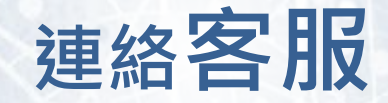

#### **,若您有其他建議或疑問**, 歡迎使用華藝線上圖書館「客服中心」或下列資訊與我們連繫。

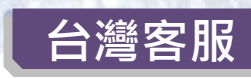

服務時間:平日週一至週五; AM9:00-PM6:00 客服專線: 0800-000-747 客服傳真:+886-2-2926-6016 客服信箱:lib@airiti.com